# ДЕЛа&ФИНансы

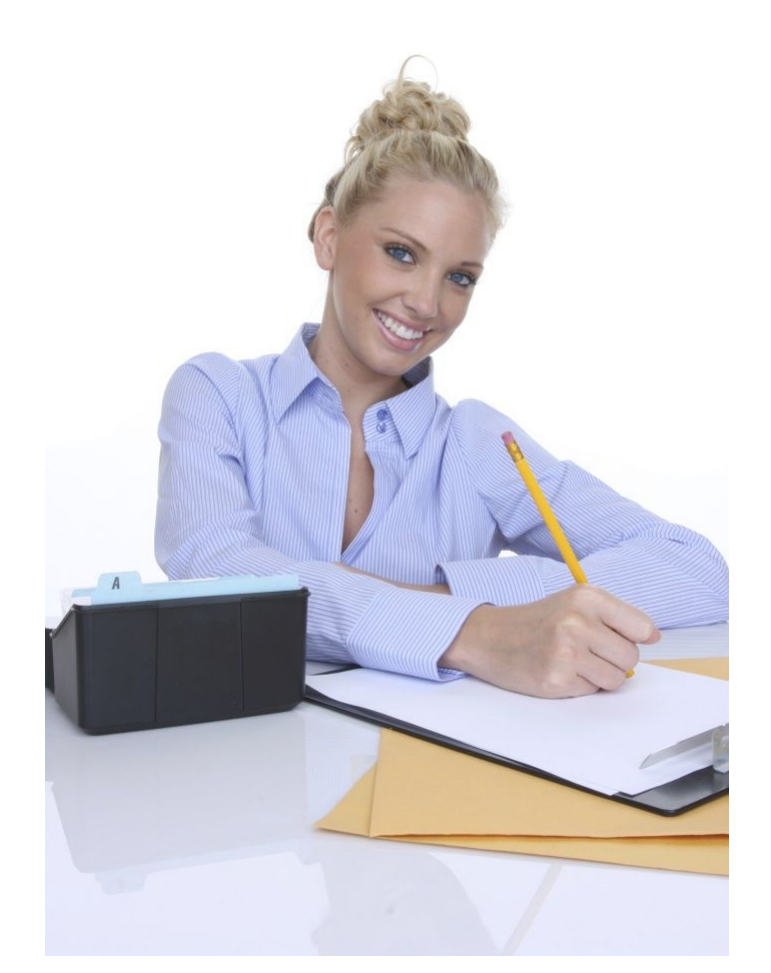

# Руководство пользователя ДЕЛа&ФИНансы.Учебный центр

**Мещеряков В. Н. Шпинер Т. В.**

**© Copyright Дела и Финансы, 2012.**

## Содержание

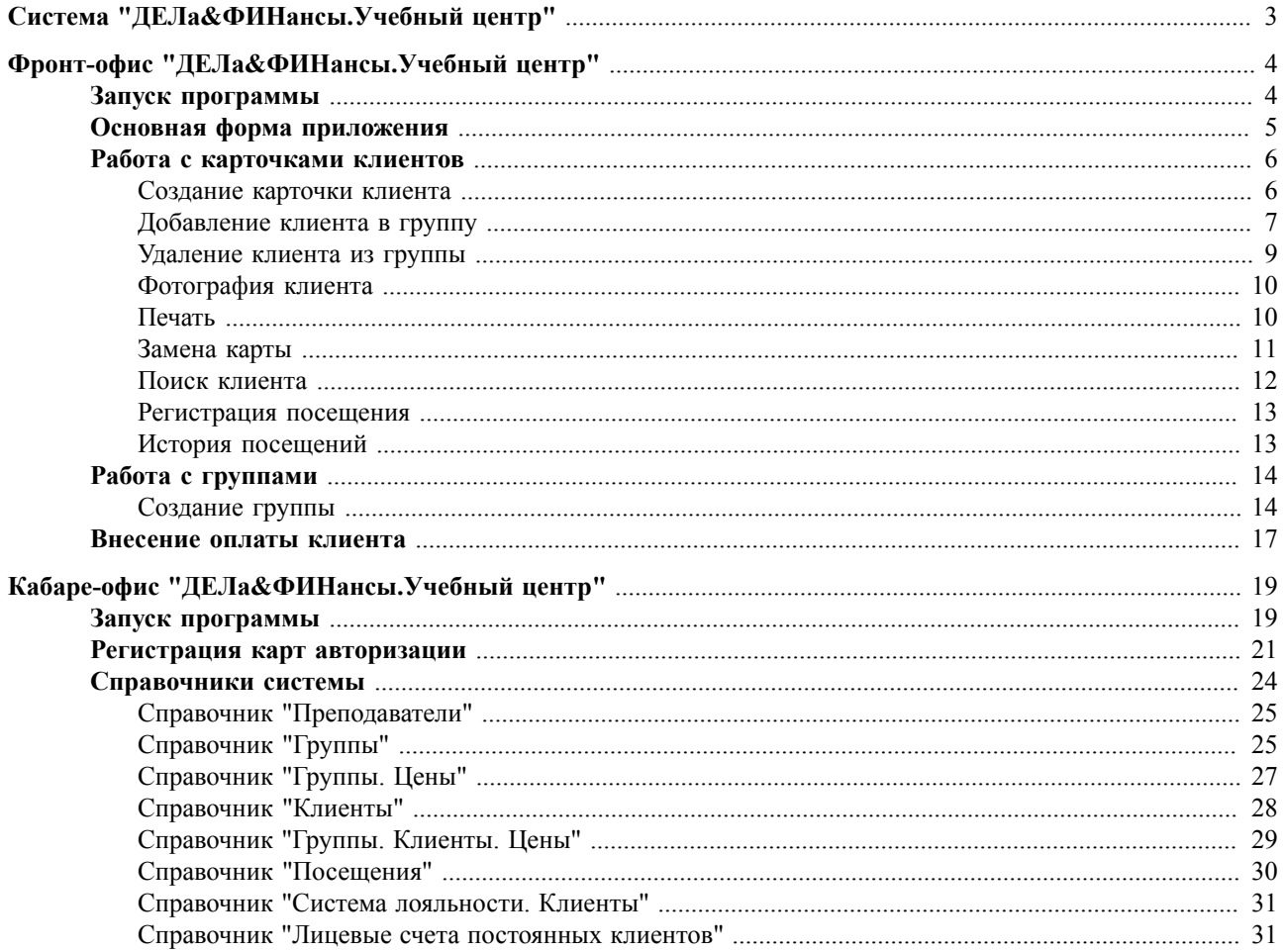

Руководство пользователя ДЕЛа&ФИНансы.Учебный центр, Мещеряков В. Н. Шпинер Т. В. Дела и Финансы

## <span id="page-4-0"></span> **Система "ДЕЛа&ФИНансы.Учебный центр"**

Программный комплекс "ДЕЛа&ФИНансы.Учебный центр" включает в себя программу для работы администратора учебного центра, а именно:

- работа с карточками клиентов (ведение баланса клиента,регистрация посещений, просмотр истории посещений);
- работа с группами (создание группы, назначения ответственного или преподавателя группе, добавление участников в группу);
- внесение оплаты гостя;
- и др.

Работа со справочниками системы производится в офисном приложении ( Cabare Office.exe (см. стр. 19))

Работа с карточками клиентов (ведение баланса клиента,регистрация посещений, просмотр истории посещений), работа с группами (создание группы, назначения ответственного или преподавателя группе, добавление участников в группу), внесение оплаты гостя производится через фронт-офис.

Запуск фронт-офиса осуществляется через Cabare Front.exe (см. стр. 4) или через [Cabare\\_Office.exe](#page-20-1) (см. стр. 19) (по кнопке "Станция обслуживания").

## <span id="page-5-0"></span> **Фронт-офис "ДЕЛа&ФИНансы.Учебный центр"**

## <span id="page-5-1"></span> **Запуск программы**

Запуск фронт-офиса осуществляется через Cabare\_Front.exe. Далее следует выбрать предприятие для работы и нажать кнопку **"ОК"**.

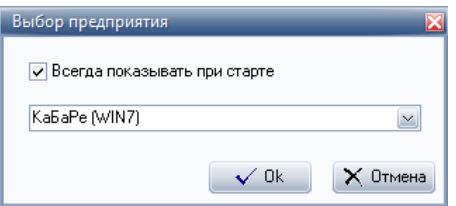

Откроется форма регистрации. В ней следует зарегистрироваться (ввести имя и пароль) и нажать кнопку **"ОК"**. При необходимости можно сменить тему оформления, нажав

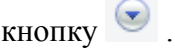

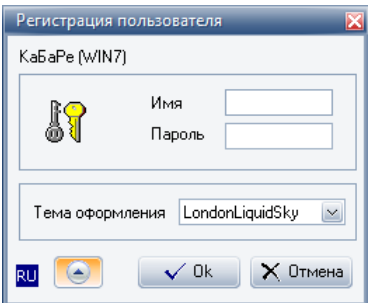

После успешной регистрации, сотруднику следует зайти в [основную форму](#page-6-0) (см. стр. 5) для работы администратора, для этого нажать "F3 Учебный центр".

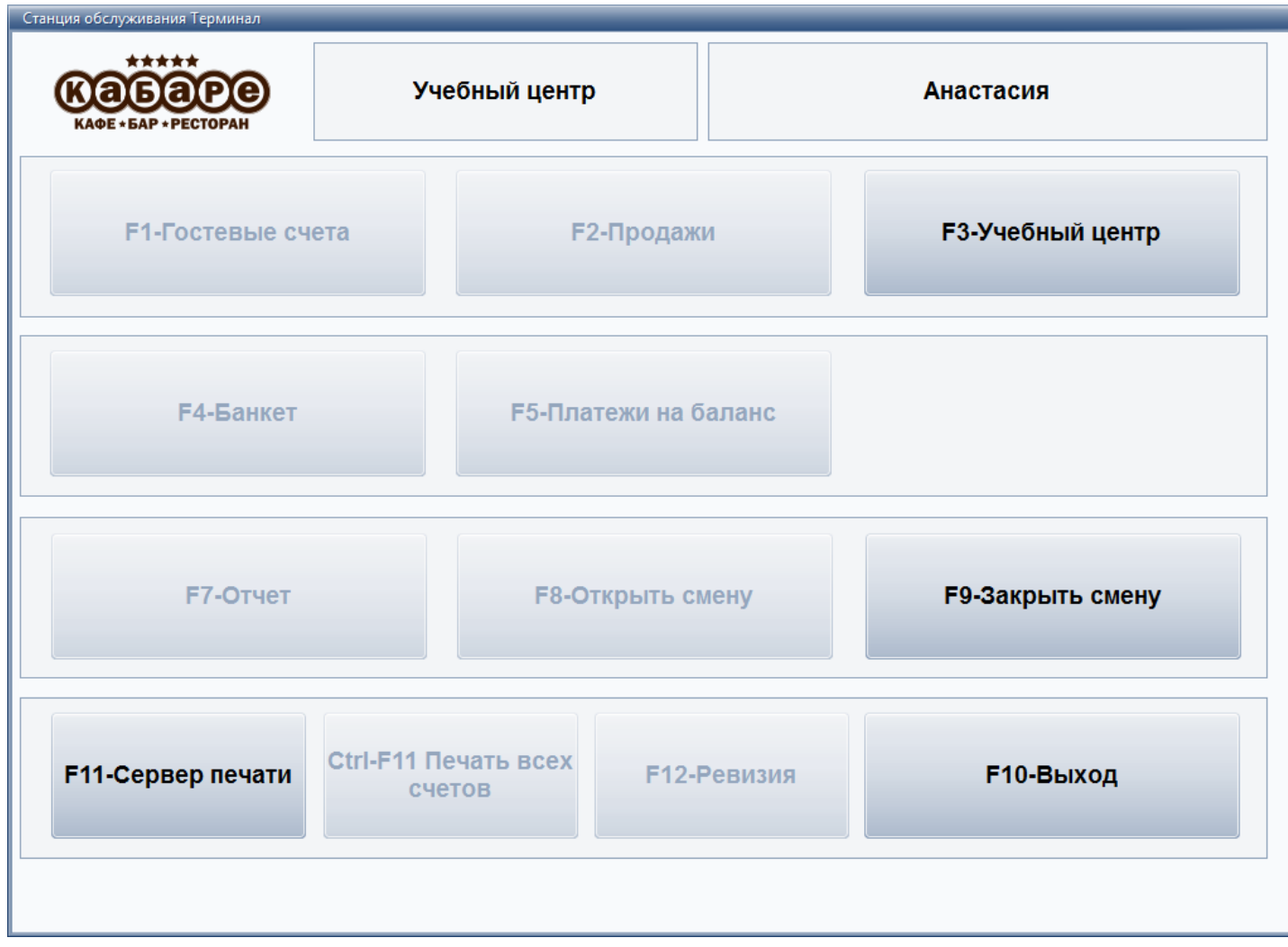

## <span id="page-6-0"></span> **Основная форма приложения**

Данная форма предназначена для работы с карточками клиентов (создание и редактирование карточек клиентов), регистрация посещений, внесение оплаты клиента, поиска клиента в базе.

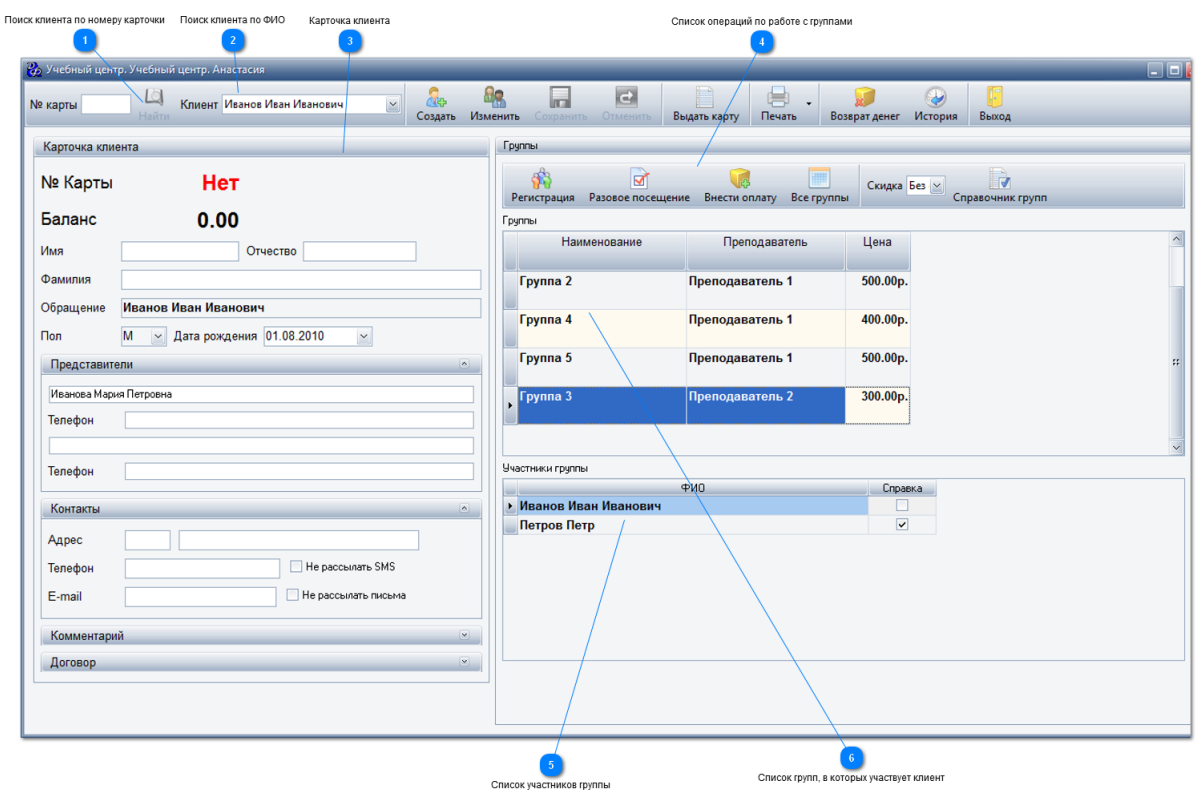

В списке участников группы синим цветом отмечены те клиенты, посещение которых было зарегистрировано в данную смену.

Могут существовать занятия, где за пропуск без уважительной причины снимаются деньги с клиента. Чтобы отмечать людей, пропустивших занятия по уважительной причине предназначена галка "Справка".

Поставить данную галку можно только через Кабаре-Офис (Cabare\_Office.ru) в справочнике ["Клиенты"](#page-29-0) (см. стр. 28).

### <span id="page-7-0"></span> **Работа с карточками клиентов**

#### <span id="page-7-1"></span> **Создание карточки клиента**

**!!! Перед тем как выдать карту клиенту, необходимо [зарегистрировать все карты](#page-22-0) (см. стр. 21), которые будут использоваться, в программе.**

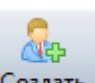

Для создания карточки следует нажать на кнопку и <sup>Создать</sup> и заполнить данные клиента (находятся слева на форме). Обязательными являются поля фамилии, имени и отчества, остальные данные являются дополнительными (информация о договоре, контакты клиента и т.п.).

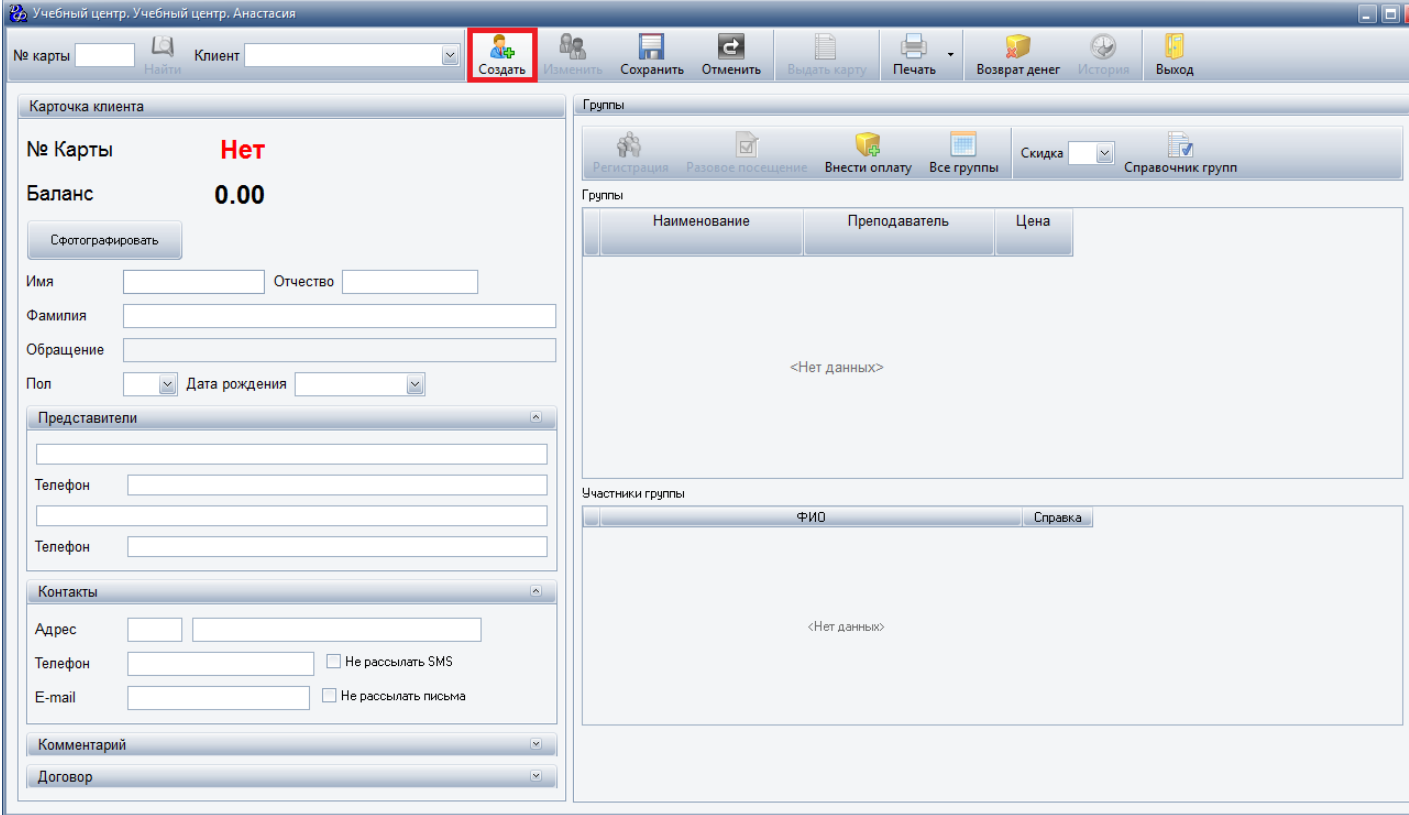

После заполнения необходимых данных, следует сохранить карточку клиента, нажав

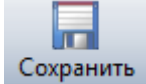

.

Чтобы начать [работу с группами](#page-15-0) (см. стр. 14), необходимо выдать карту клиенту,

для этого следует нажать Выдать карту и сканировать карту клиента. Программа автоматически привяжет номер карты к карточке клиента и к лицевому счету клиента.

**!!! Если карточка клиента не будет привязана к лицевому счету, то сальдо баланса данного клиента не будет меняться. Привязка лицевого счета к карточке клиента происходит в справочнике ["Клиенты. Лицевые счета"](#page-30-0) (см. стр. 29)** .

## <span id="page-8-0"></span> **Добавление клиента в группу**

Существует два способа добавления клиента в группу:

- Добавить в группу с регистрацией визита
- Добавить в группу без регистрации визита

1. Чтобы добавить клиента в группу и зарегистрировать его визит следует, зайти в

основную форму работы, выбрать клиента и нажать кнопку Все группы . Выбрать

группу, в которую следует добавить клиента и нажать кнопку .

Программа автоматически добавит клиента в данную группу и зарегистрирует посещение.

2. Чтобы добавить клиента без регистрации визита, следует зайти в справочник

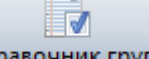

групп (нажать кнопку Справочник групп). Откроется список всех групп, выбрать определенную группу и нажать кнопку "Редактировать" или клавишу F4. Появится карточка группы, в которой выбрать вторую вкладку "Клиенты":

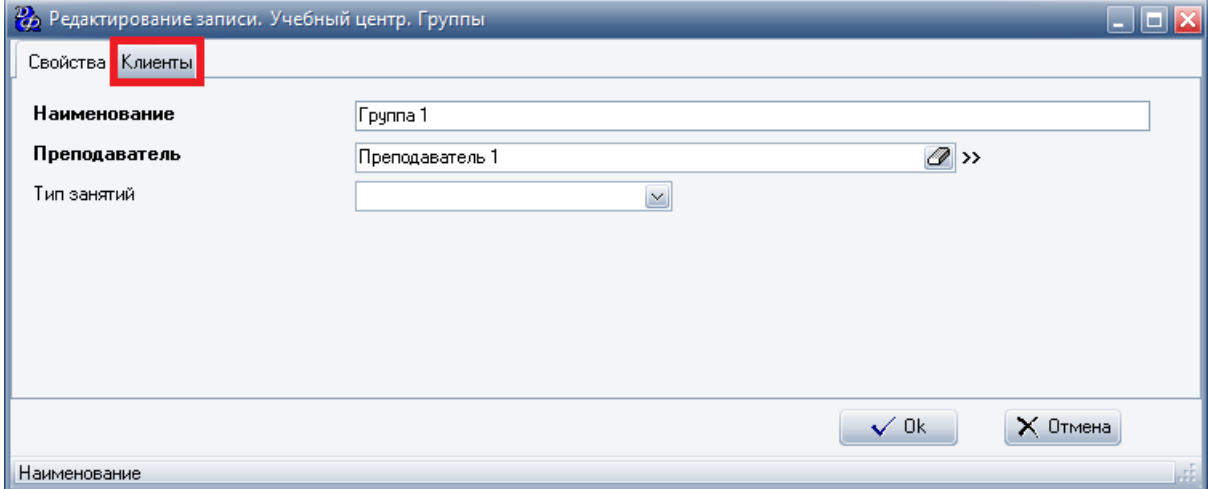

Затем нажать кнопку "Добавить" и выбрать клиента, которого следует добавить в данную группу и нажать кнопку "ОК".

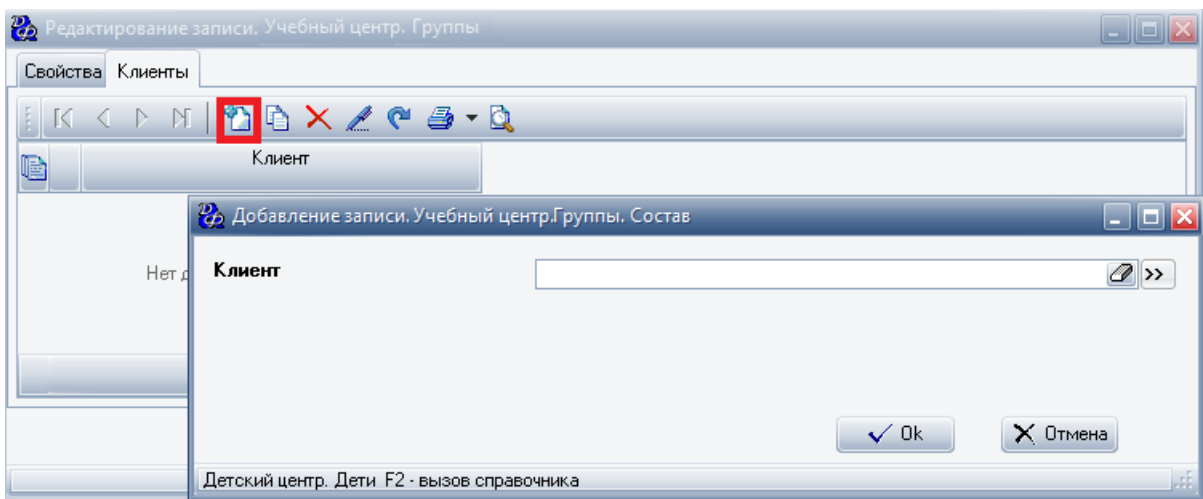

## <span id="page-10-0"></span> **Удаление клиента из группы**

Чтобы убрать какого-либо клиента из группы, зайти в справочник групп по кнопке

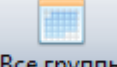

. Откроется список групп. Выбрать группу, из которой следует убрать клиента, и нажать кнопку "Редактировать" или клавишу F4. Откроется карточка группы, в которой следует перейти на вторую вкладку "Клиенты":

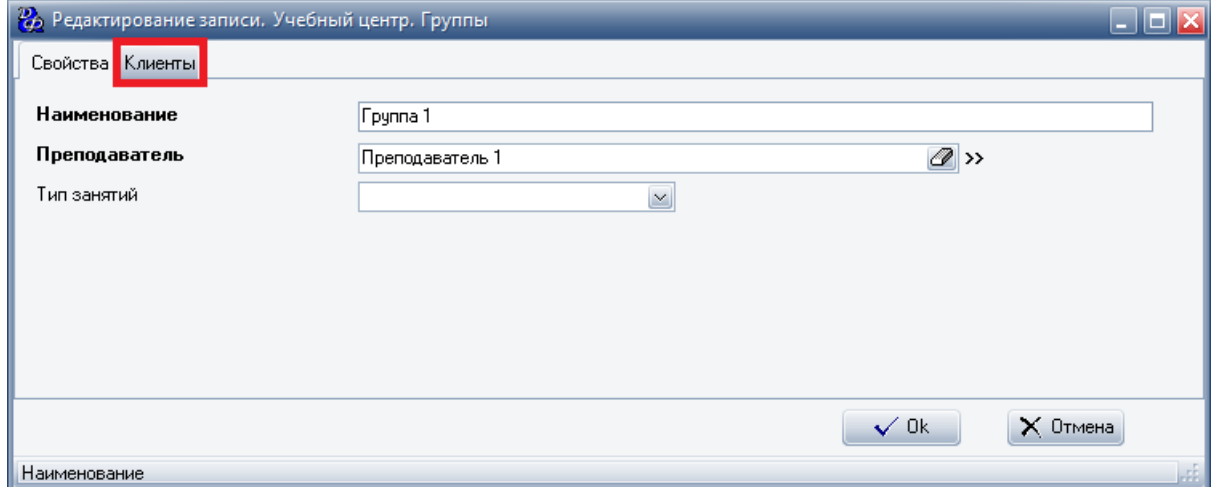

Затем выбрать клиента, которого нужно убрать из группы, нажать кнопку "Удалить", затем кнопку "ОК":

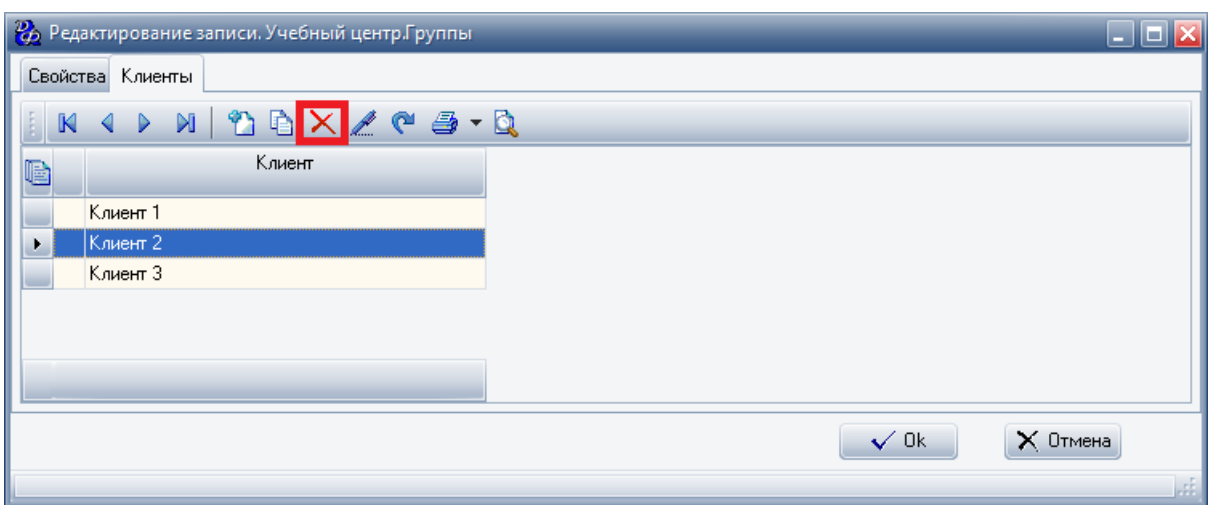

#### <span id="page-11-0"></span> **Фотография клиента**

Для получения фотографии клиента с веб-камеры, следует нажать "Сфотографировать", появится следующая форма:

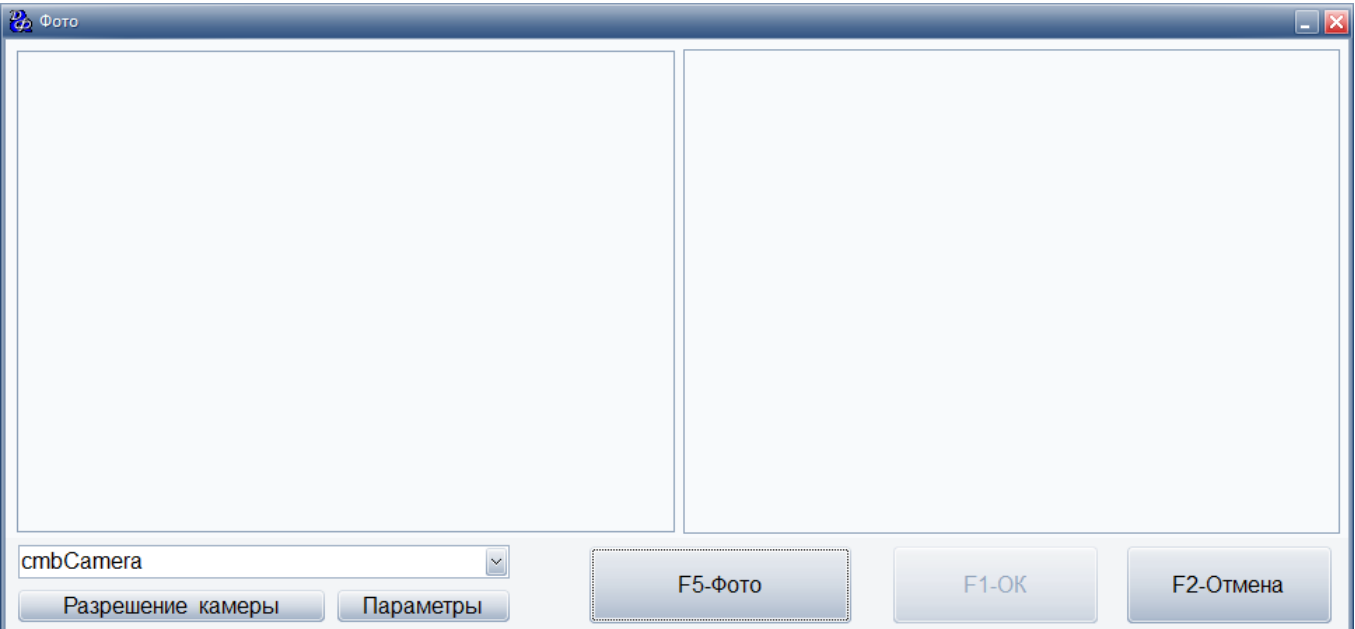

Слева будет показано текущее изображение веб-камеры, справа - фотография, полученная с веб-камеры.

Далее следует выбрать веб-камеру из списка, и нажать "F5-Фото" (справа отобразится фотография клиента), затем нажать "ОК", чтобы сохранить данное изображение.

## <span id="page-11-1"></span> **Печать**

По необходимости администратор также может распечатать договор или карточку клиента.

В карточке клиента во вкладке договор заполняются все данные о договоре. Чтобы распечатать его, в карточке клиента следует нажать кнопку "Распечатать".

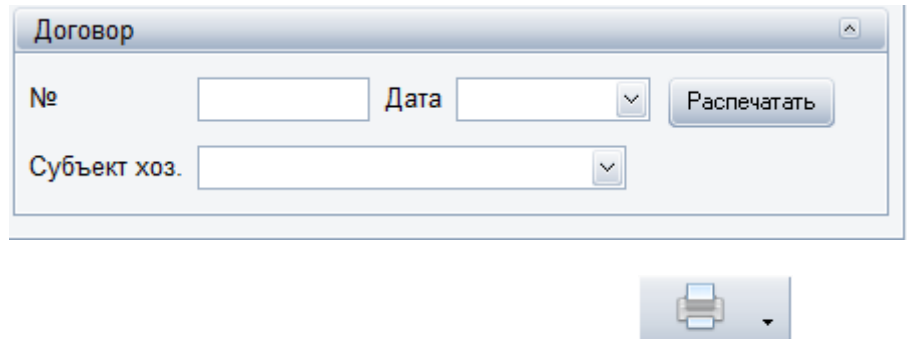

Также в списке операций по карточке клиента есть кнопка **Печать** . Нажав на стрелку появится меню, из которого можно выбрать необходимый документ для печати или открыть его в дизайнере:

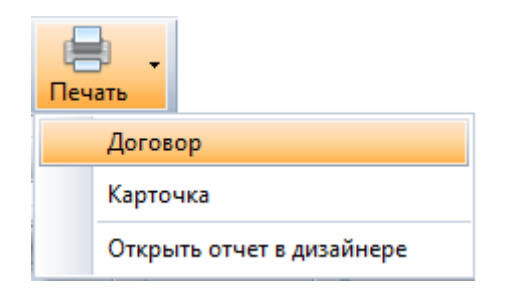

### <span id="page-12-0"></span> **Замена карты**

Если карта была утеряна, либо сломана, администратор может заменить ее. Сначала следует заблокировать утерянную карту клиента, затем присвоить клиенту новую карту.

Чтобы заблокировать старую карту, следует открыть приложение для офиса (Cabare\_Office.exe), во вкладке "Ресторан", выбрать пункт -> Справочники -> Ресторан. Справочник Карты авторизации.

Выбрать блокируемую карту, нажать правой кнопкой мыши и выбрать "Изменить статус".

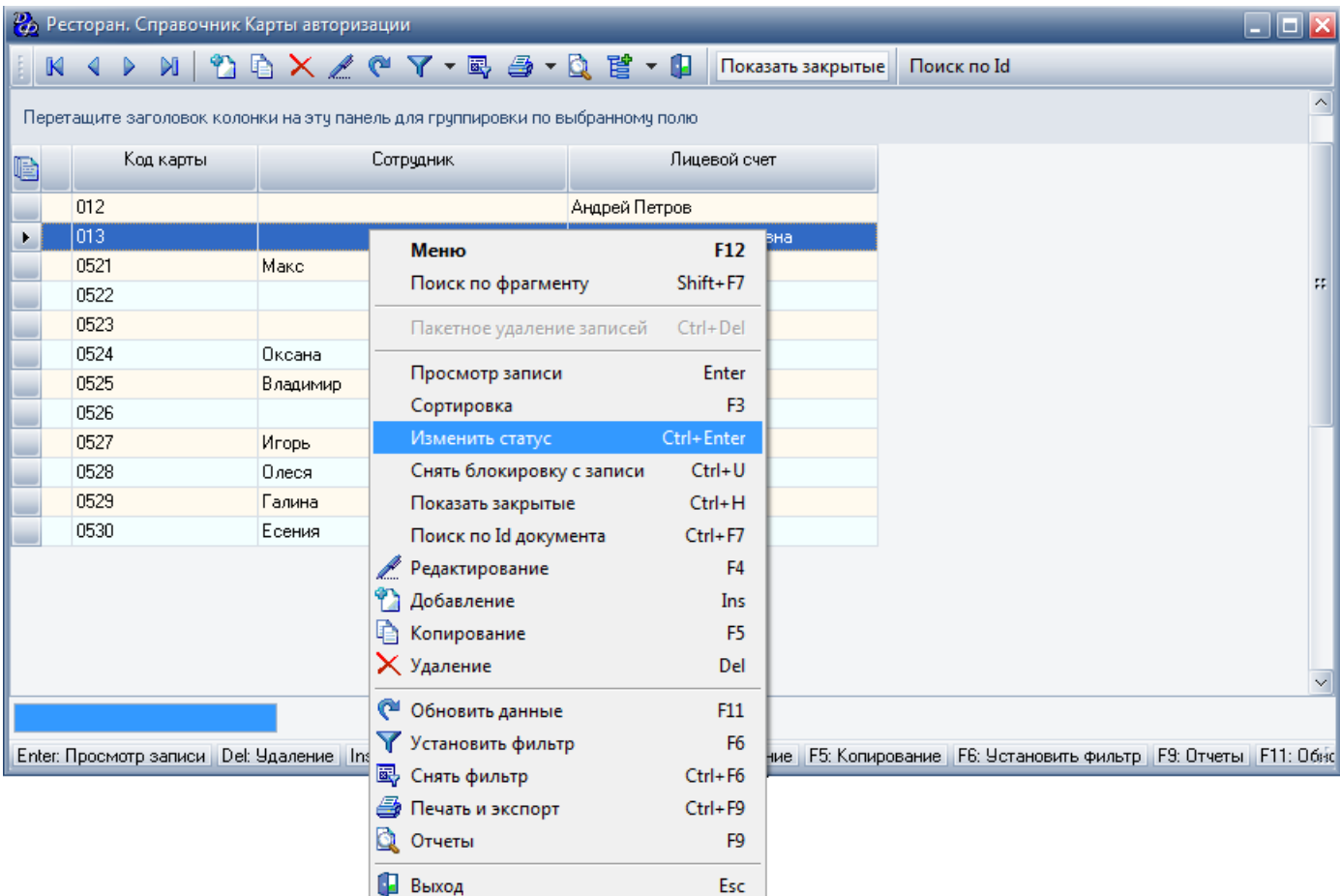

Затем следует зайти в приложение фронта (Cabare\_Front.exe) в [основную форму](#page-6-0) (см.

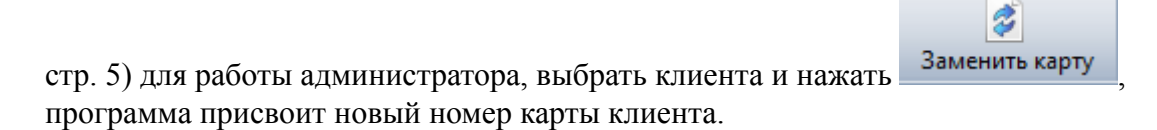

#### <span id="page-13-0"></span> **Поиск клиента**

Администратор может найти определенного клиента по номеру его карты или выбрав из списка клиентов.

Для начала поиска по номеру карты следует ввести номер, затем нажать "Найти":

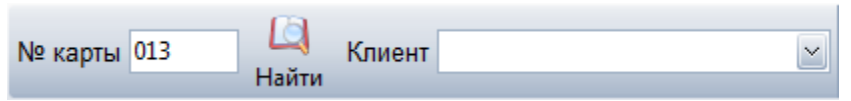

Если клиент будет найден, то приложение автоматически покажет его карточку.

Для поиска клиента по ФИО, следует нажать на кнопку  $\leq$ , либо ввести фамилию клиента в поле "Клиент"

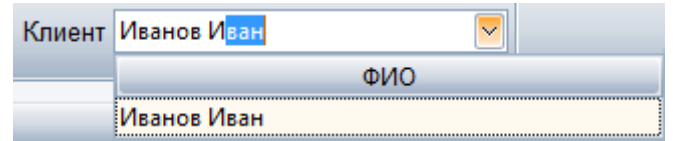

## <span id="page-14-0"></span> **Регистрация посещения**

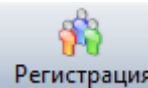

Чтобы зарегистрировать визит клиента следует нажать Регистрация Далее следует подтвердить визит, нажав кнопку "ОК":

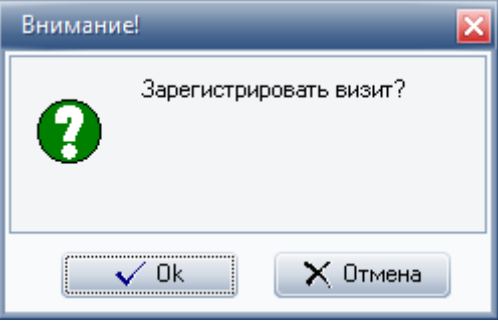

Если регистрация прошла успешно, то отобразится следующее сообщение:

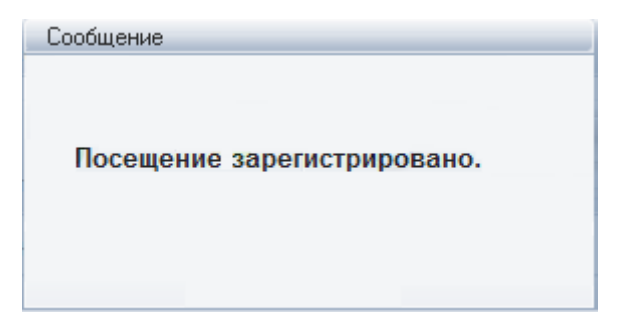

## <span id="page-14-1"></span> **История посещений**

Предназначена для отображения количества посещений, а также истории оплаты абонементов.

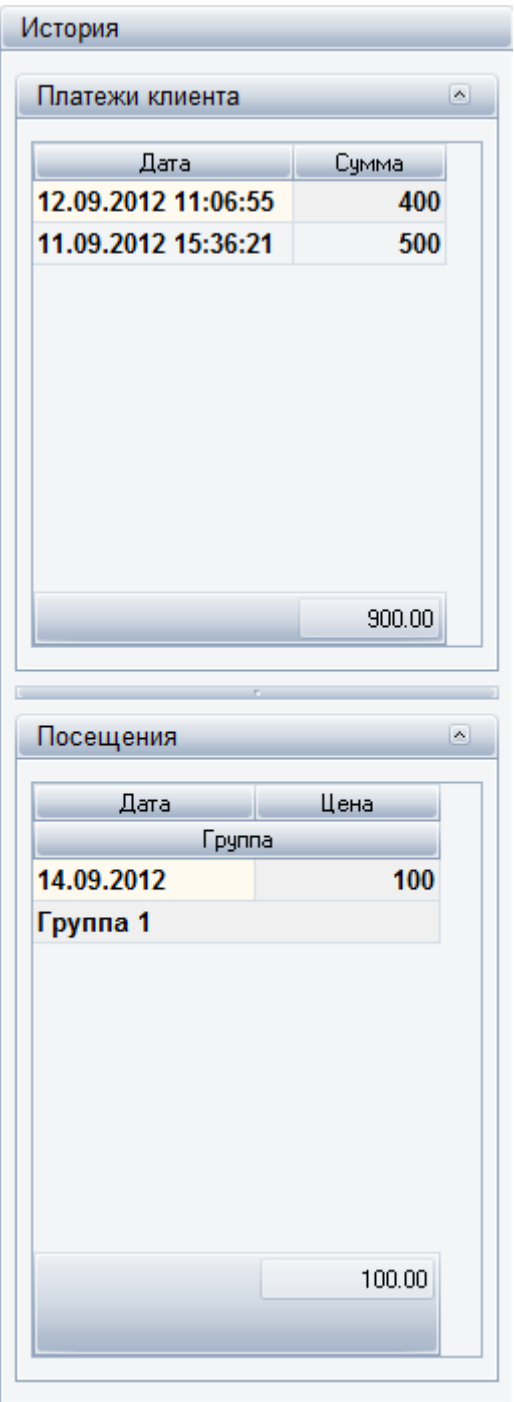

Для просмотра истории следует нажать История

# $\bigcirc$

## <span id="page-15-0"></span> **Работа с группами**

<span id="page-15-1"></span> **Создание группы**

Для каждой группы следует указать:

- наименование;
- преподавателя, который будет вести данную группу;
- тип группы (индивидуальная/групповая);
- базовую (стандартную) цену на занятие;
- клиенты с нестандартной ценой (конкретные клиенты, для которых цена на данную группу отличается от базовой).

Для добавления новой группы следует зайти в Кабаре-офис, выбрать Справочники -> Группы.

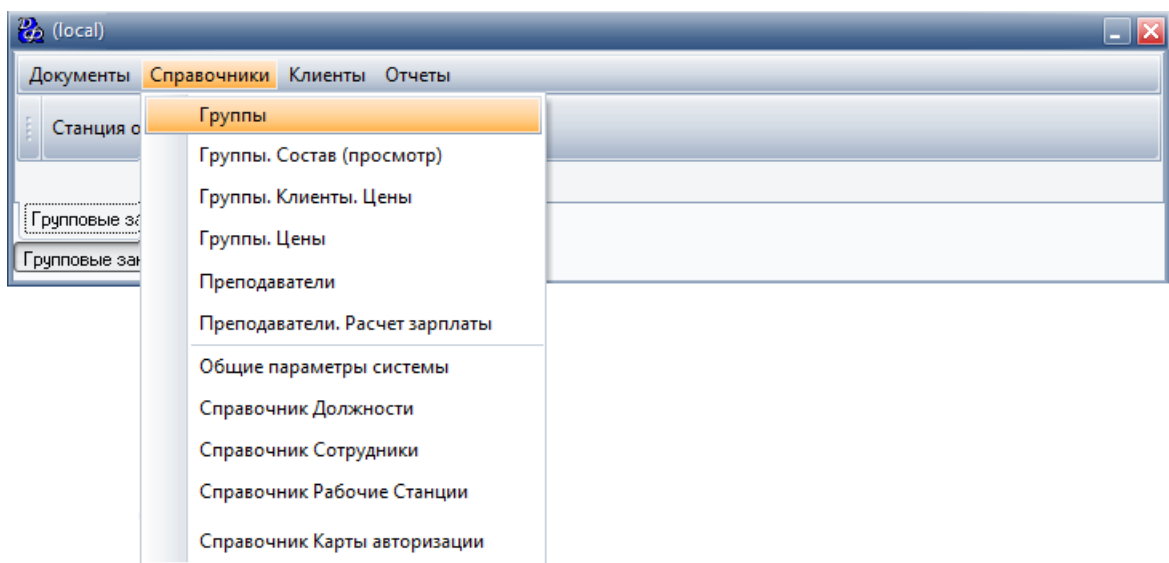

В появившейся форме нажать кнопку "Добавить" и заполнить соответствующие поля.

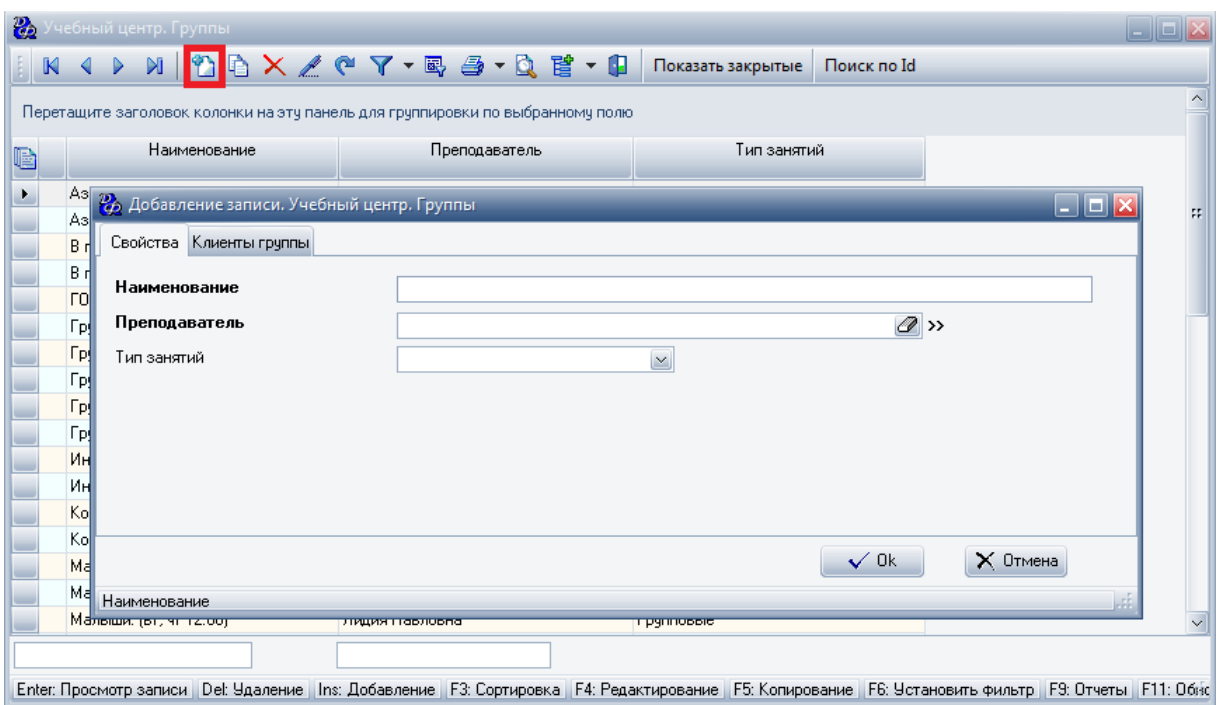

Чтобы расформировать клиентов по группам, заполняется вторая вкладка "Клиенты группы" (нажать кнопку "Добавить" и выбрать конкретного клиента для добавления в данную группу).

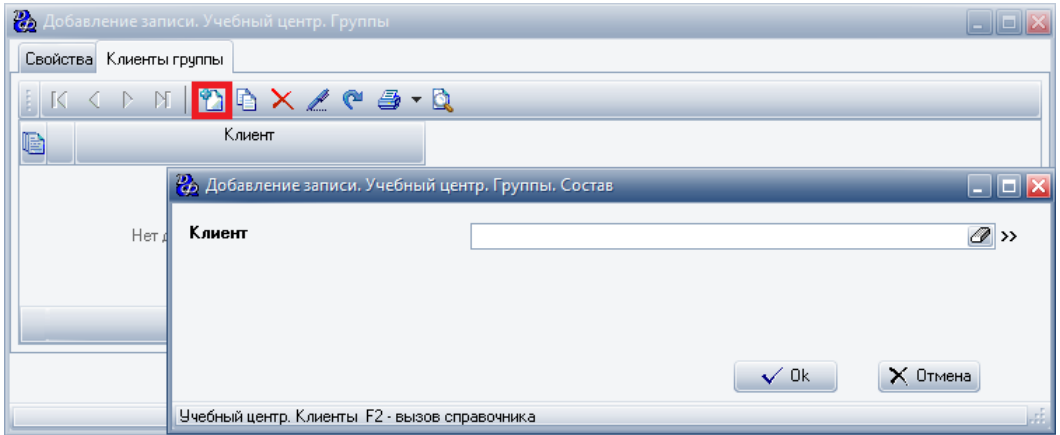

Базовые цены на группы указываются в справочнике [Группы. Цены](#page-28-0) (см. стр. 27).

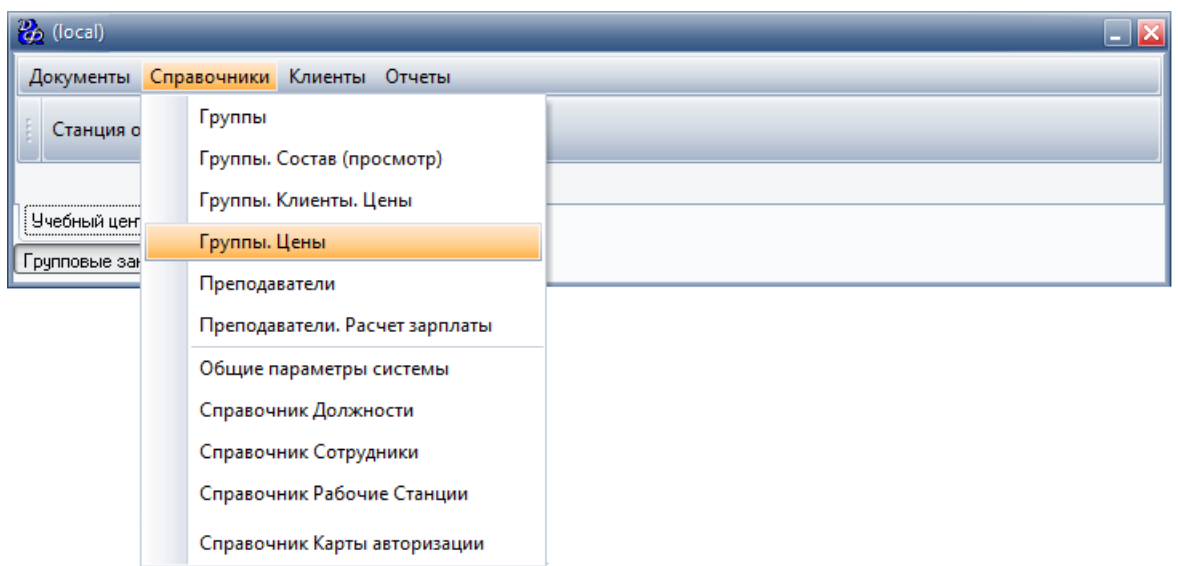

Клиенты с нестандартной ценой (цена, которая отличается от базовой) на занятие добавляются в справочнике [Группы. Клиенты. Цены](#page-30-0) (см. стр. 29).

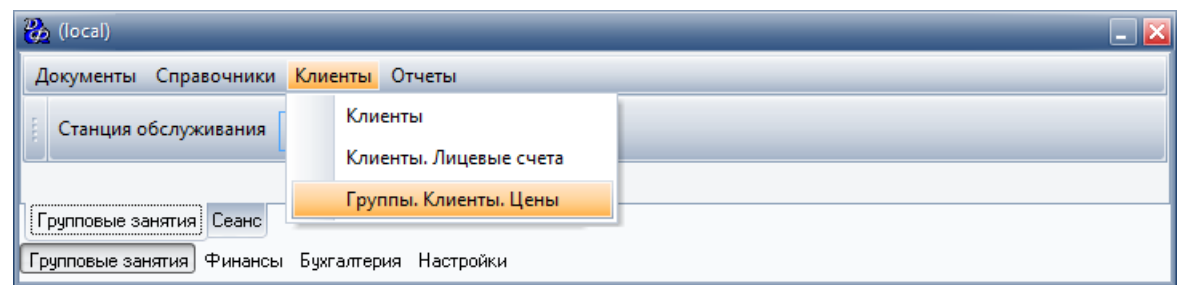

Просмотр и добавление групп также может быть осуществлено через фронт-офис. Для этого следует зайти в основную форму работы приложения и нажать кнопку

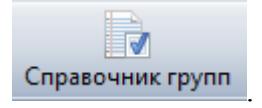

## <span id="page-18-0"></span> **Внесение оплаты клиента**

Используется для внесения наличных денег клиента на карту, для того, чтобы в дальнейшем, клиент мог расплачиваться с помощью нее.

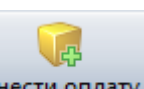

Чтобы внести деньги, администратор нажимает на Внести оплату и заполняет форму:

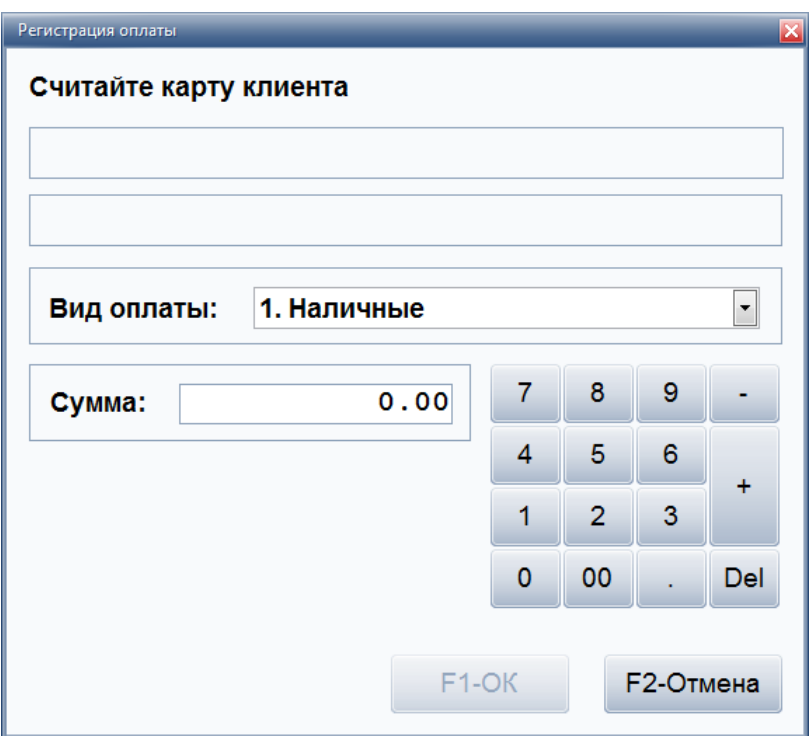

Администратор считывает карту клиента, выбирает вид оплаты и вносит сумму, которую следует положить на карту.

## <span id="page-20-0"></span> **Кабаре-офис "ДЕЛа&ФИНансы.Учебный центр"**

Работа со справочниками системы производится в офисном приложении (Cabare\_Office.exe)

Работа с карточками клиентов (ведение баланса клиента,регистрация посещений, просмотр истории посещений), работа с группами (создание группы, назначения ответственного или преподавателя группе, добавление участников в группу), внесение оплаты гостя производится через фронт-офис.

Запуск фронт-офиса осуществляется через [Cabare\\_Front.exe](#page-5-0) (см. стр. 4) или через [Cabare\\_Office.exe](#page-20-1) (см. стр. 19) (по кнопке "Станция обслуживания").

## <span id="page-20-1"></span> **Запуск программы**

После запуска CaBaRe\_Office.exe следует выбрать предприятие для работы и нажать кнопку **"ОК"**.

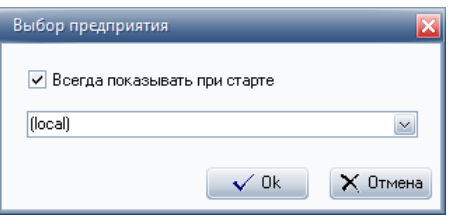

Далее откроется форма регистрации. В ней следует зарегистрироваться (ввести имя и пароль) и нажать кнопку **"ОК"**. При необходимости можно сменить тему оформления,

нажав кнопку .

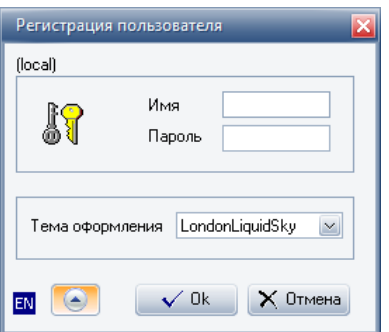

После успешной регистрации, сотрудник попадет на главную форму работы с программой.

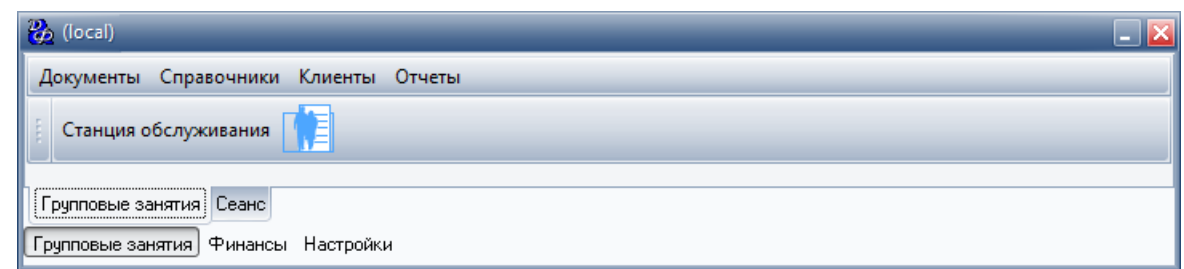

Чтобы перейти во фронт-офис следует нажать кнопку "Станция обслуживания":

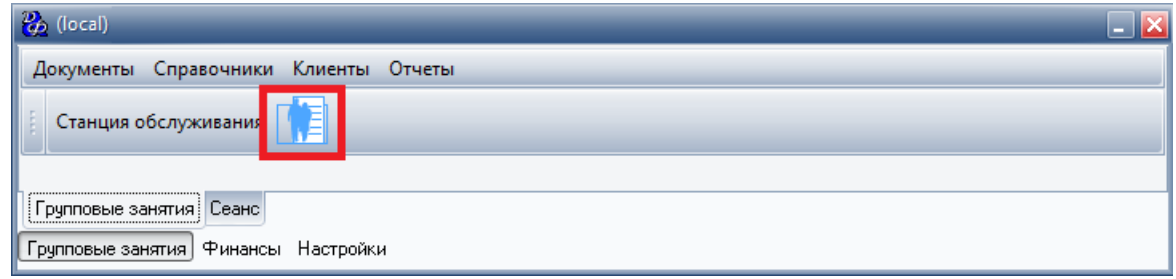

После успешной регистрации, сотруднику следует зайти в [основную форму](#page-6-0) (см. стр. 5) для работы администратора, для этого нажать "F3 Учебный центр".

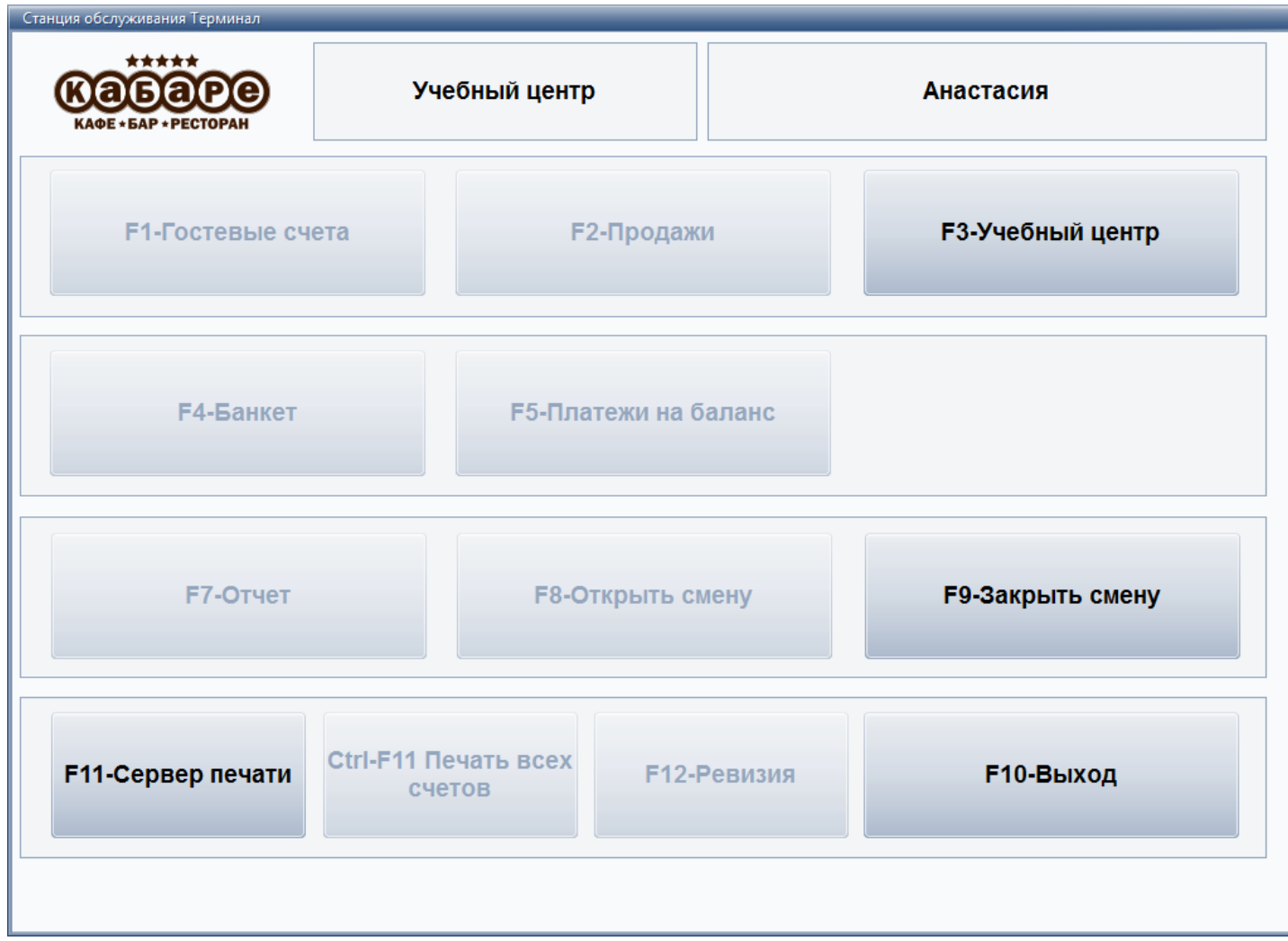

## <span id="page-22-0"></span> **Регистрация карт авторизации**

Перед тем как использовать карты, следует их зарегистрировать.

Добавление новых карт может быть осуществлено двумя способами:

- добавлять каждую карту по отдельности
- добавлять сразу группу карт пакетным вводом
- 1. Добавление карты по отдельности.

Для этого следует зайти в справочник "Карты авторизации".

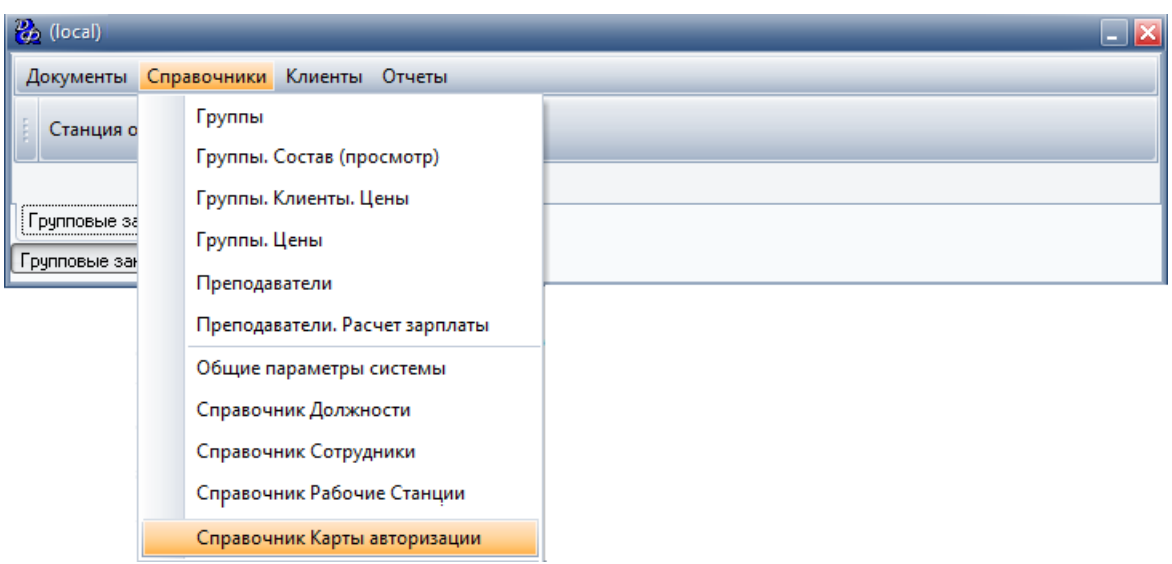

Откроется список всех зарегистрированных в системе карт авторизации. Для добавления новой карты следует нажать кнопку "Добавить" и заполнить форму:

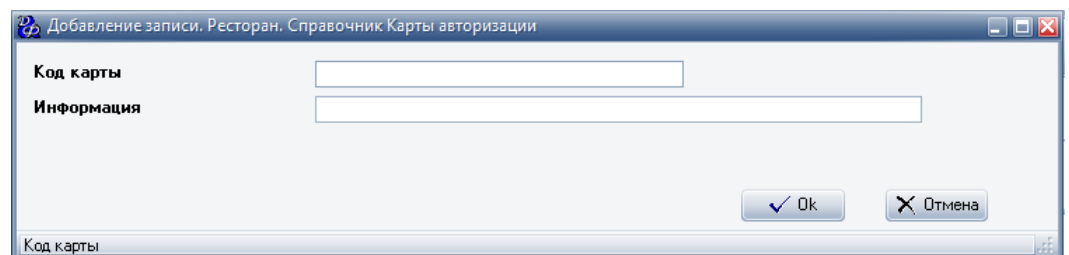

#### **Табл.1.**

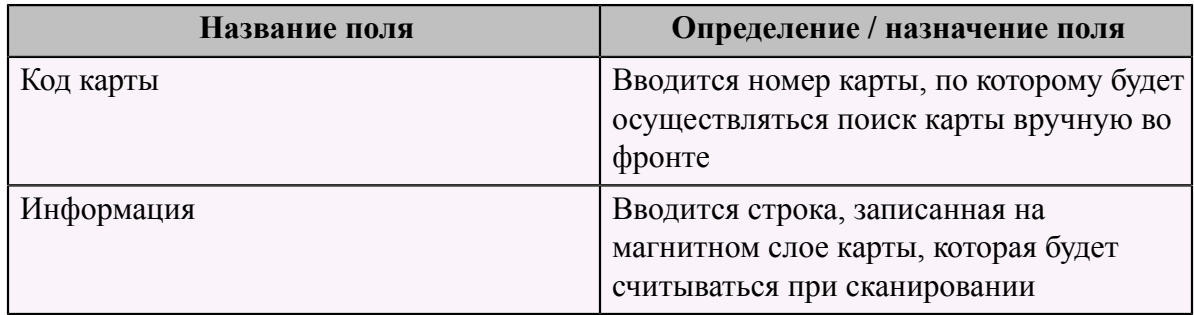

## 2. Групповое добавление карт.

Чтобы ввести группу карт следует зайти в справочник "Карты авторизации".

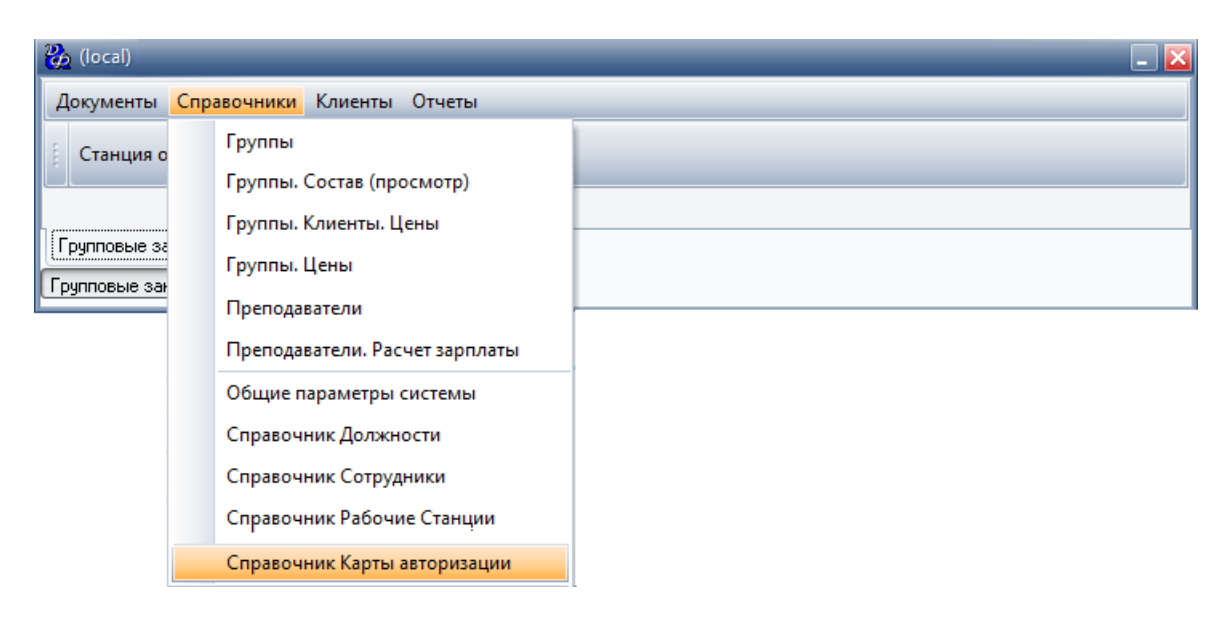

Откроется список всех зарегистрированных в системе карт авторизации. Далее

нажать кнопку "Отчеты" ( ) или F9.

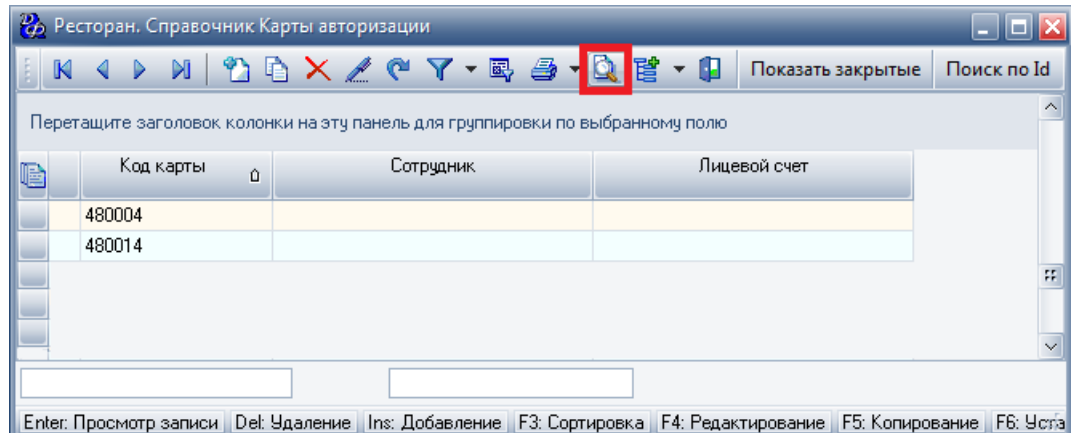

Появится форма "Ввод карт авторизации", которую следует заполнить.

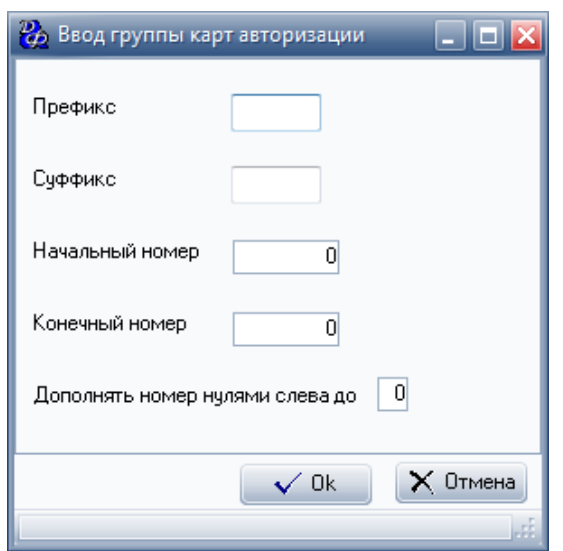

#### **Табл.2.**

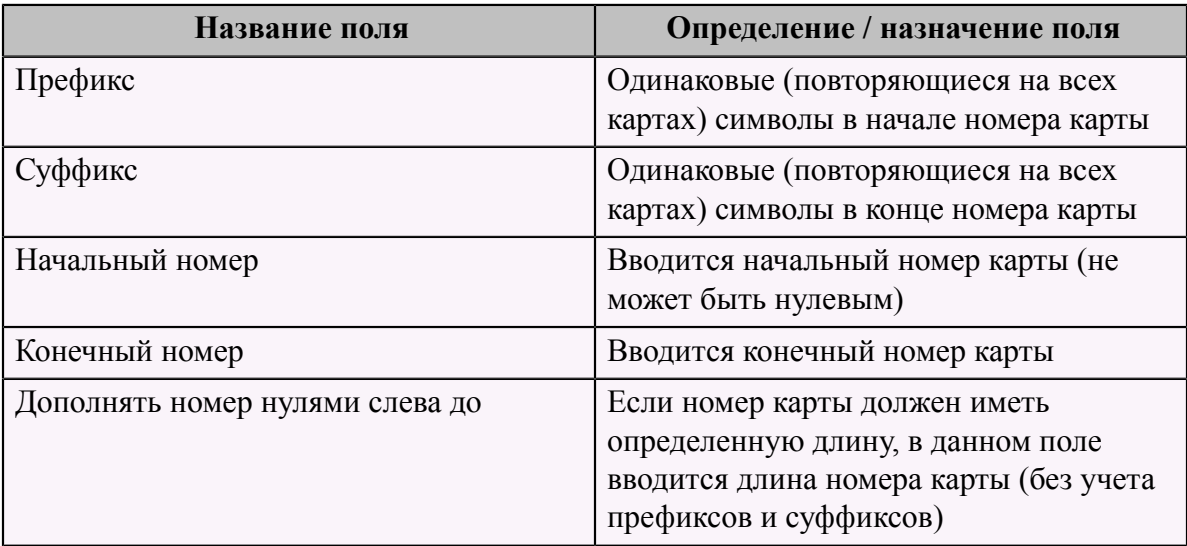

Пример:

- префикс: 48 (одинаковый на всех картах)
- суффикс: 35 (одинаковый на всех картах)
- начальный номер: 1
- конечный номер: 50
- дополнять номер нулями слева до: 3 (например, 001, 050)

Т.е. будут созданы карты в диапазоне от 48 001 35 до 48 050 35.

После того, как все карты зарегистрированы в программе, администратор может присваивать их клиентам.

## <span id="page-25-0"></span> **Справочники системы**

## <span id="page-26-0"></span> **Справочник "Преподаватели"**

В данном справочнике определяется список преподавателей, которые будут работать с группами.

Для добавления нового преподавателя следует зайти в Справочники -> Преподаватели.

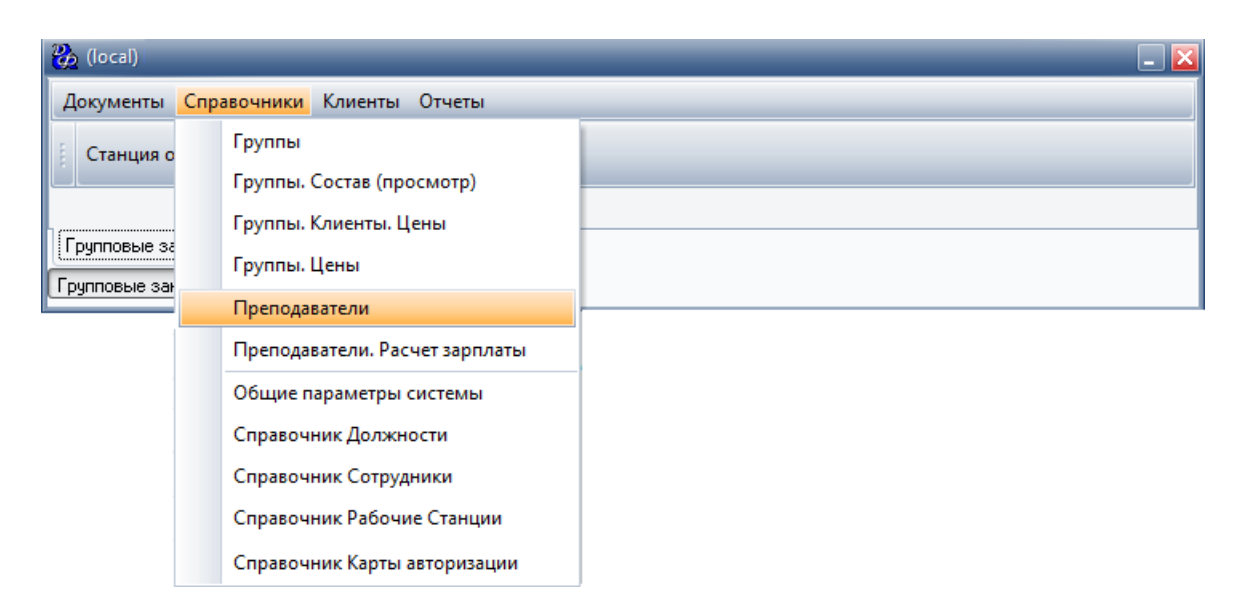

В появившейся форме нажать кнопку "Добавить" и заполнить соответствующие поля.

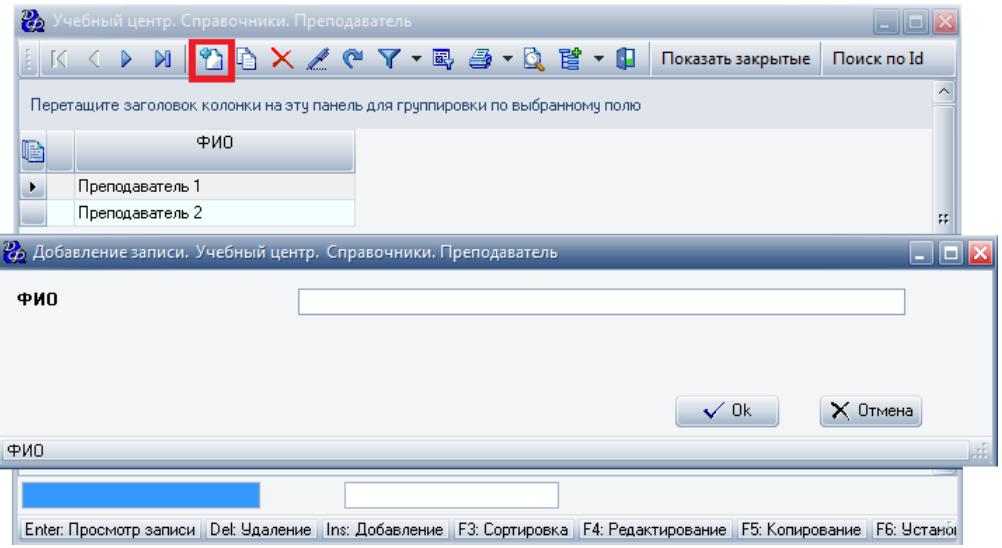

## <span id="page-26-1"></span> **Справочник "Группы"**

В данном справочнике определяется перечень групп.

Для каждой группы следует указать наименование группы, преподавателя, который будет вести данную группу и тип группы (индивидуальная/групповая).

Для добавления новой группы следует зайти в Справочники -> Группы.

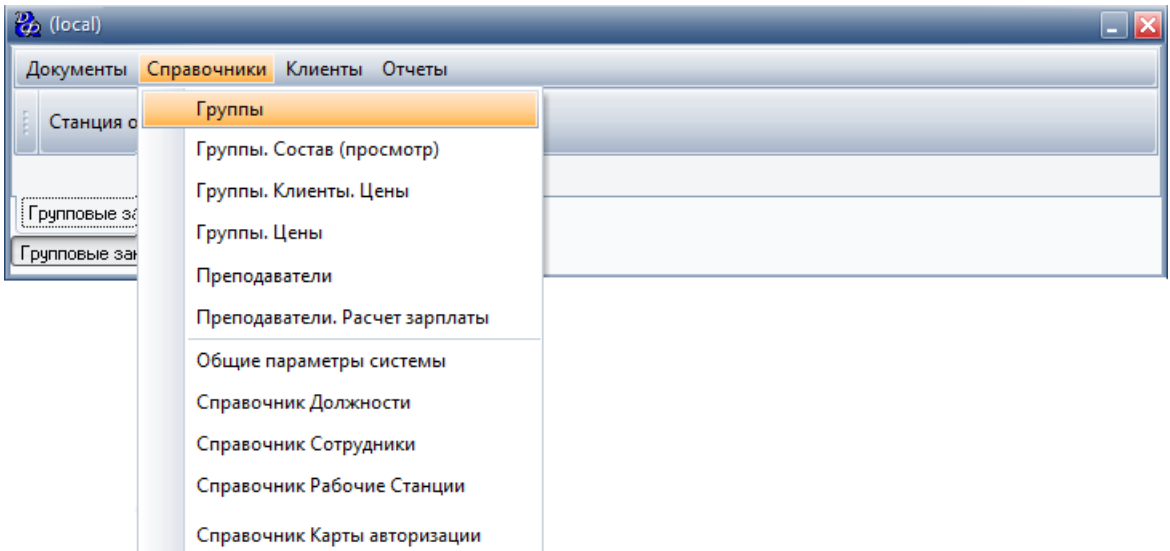

В появившейся форме нажать кнопку "Добавить" и заполнить соответствующие поля.

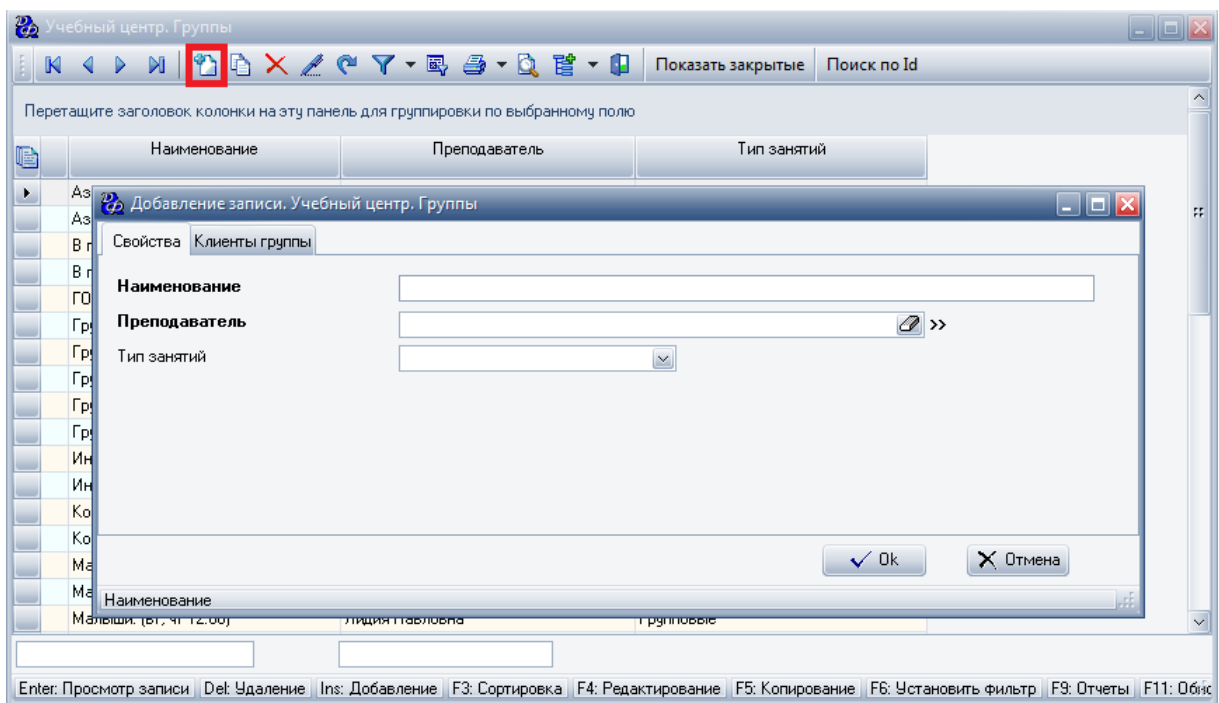

Чтобы расформировать клиентов по группам, заполняется вторая вкладка "Клиенты группы" (нажать кнопку "Добавить" и выбрать конкретного клиента для добавления в данную группу).

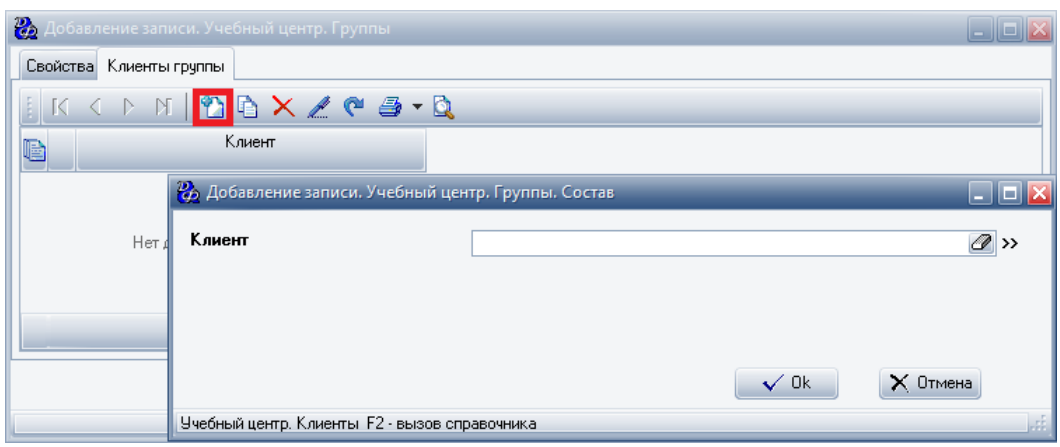

## <span id="page-28-0"></span> **Справочник "Группы. Цены"**

В данном справочнике указываются стандартные цены на группы занятий.

Для добавления новой записи, нажать кнопку "Добавить" и заполнить появившуюся форму и нажать "ОК":

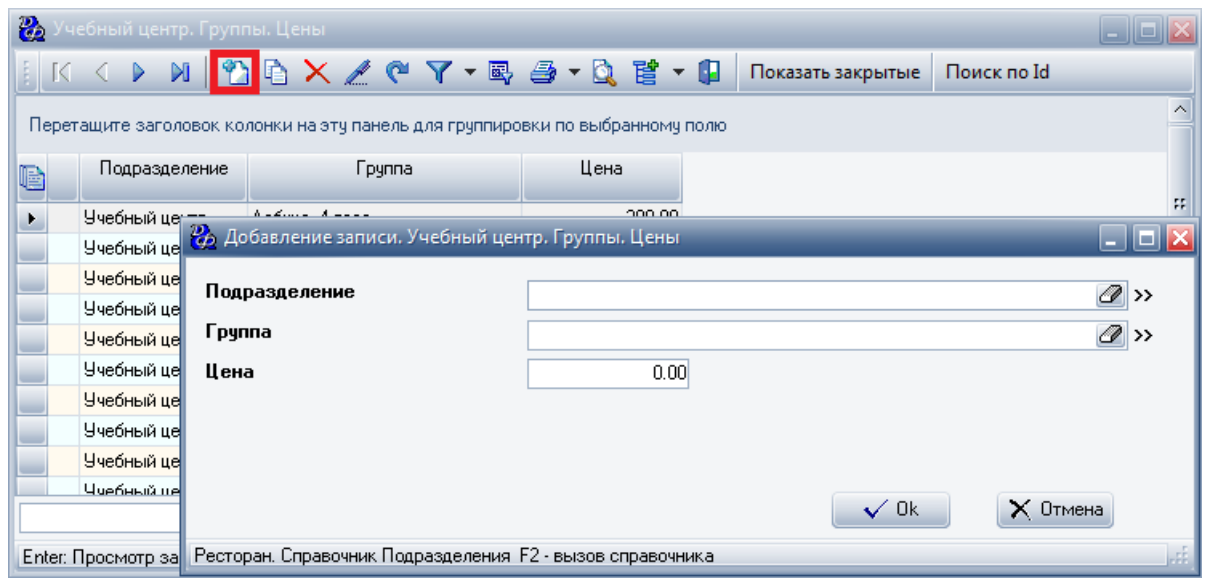

**Табл.3.**

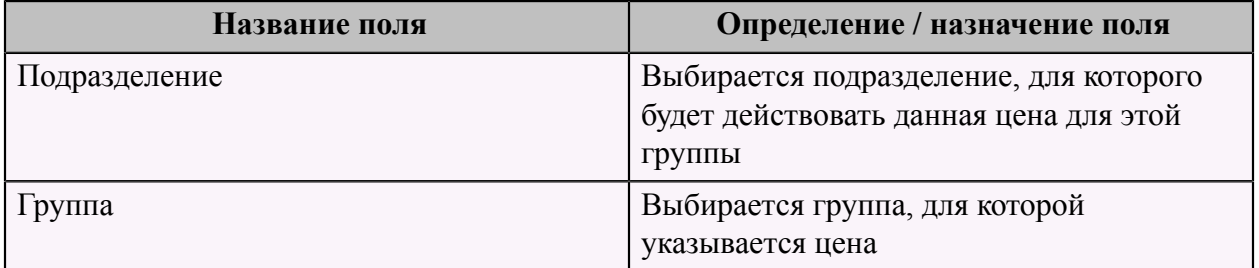

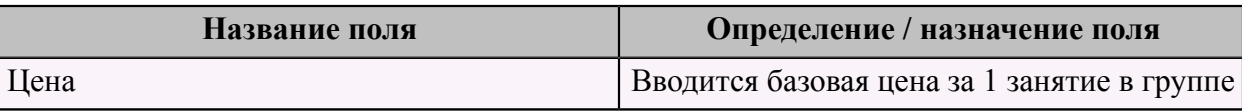

## <span id="page-29-0"></span> **Справочник "Клиенты"**

Данный справочник содержит список всех клиентов групповых занятий.

Для добавления нового клиента следует зайти в Клиенты -> Клиенты.

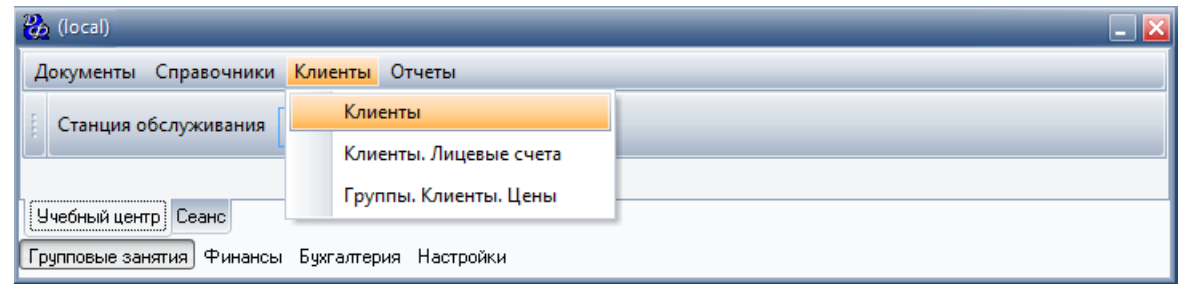

В появившейся форме нажать кнопку "Добавить" и заполнить форму.

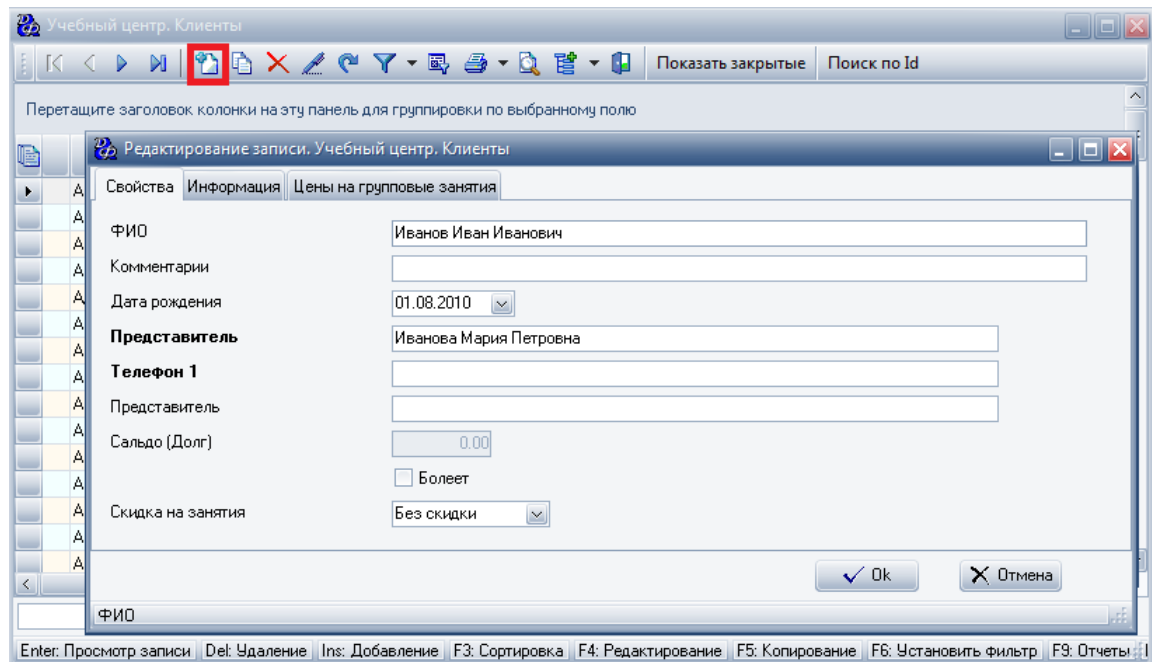

#### **Табл.4.**

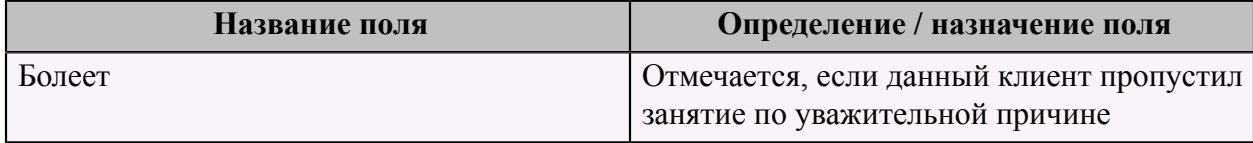

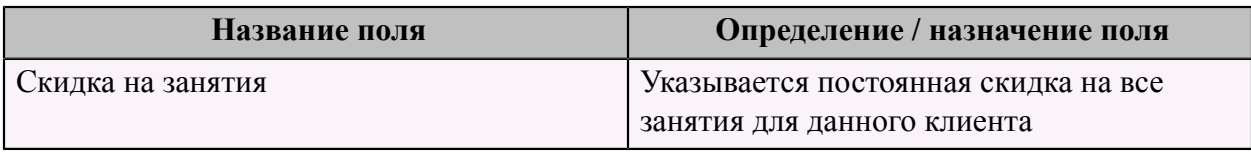

Вторая вкладка "Цены на групповые занятия" заполняется, если для данного клиента цена на какую-либо группу будет отличаться от стандартной.

Чтобы добавить новую цену для определенной группы, следует нажать кнопку "Добавить" и заполнить появившуюся форму.

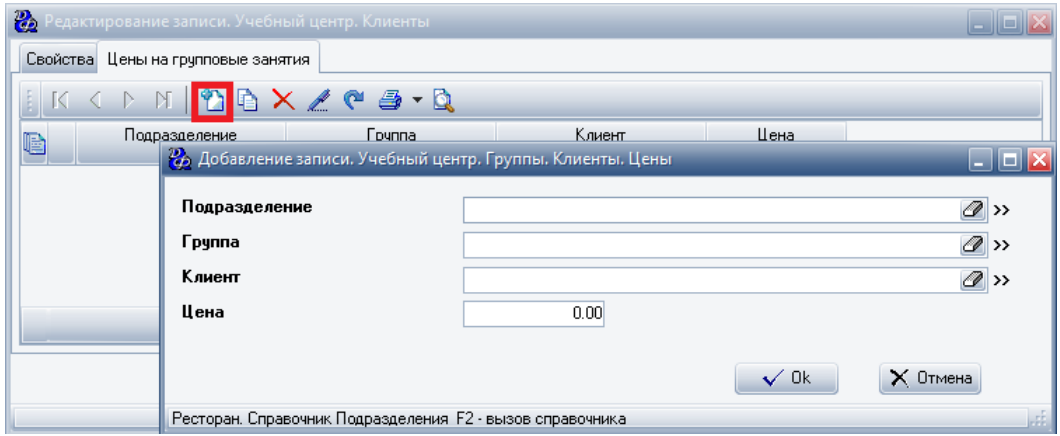

Цены на групповые занятия, которые отличаются от стандартных, также доступны через пункт меню Клиенты -> [Группы.Клиенты.Цены](#page-30-0) (см. стр. 29).

## <span id="page-30-0"></span> **Справочник "Группы. Клиенты. Цены"**

Если для отдельных клиентов цена на групповые занятия отличается от базовой, то следует добавить ее в данный справочник. Для этого зайти в Клиенты -> Группы. Цены. Дети.

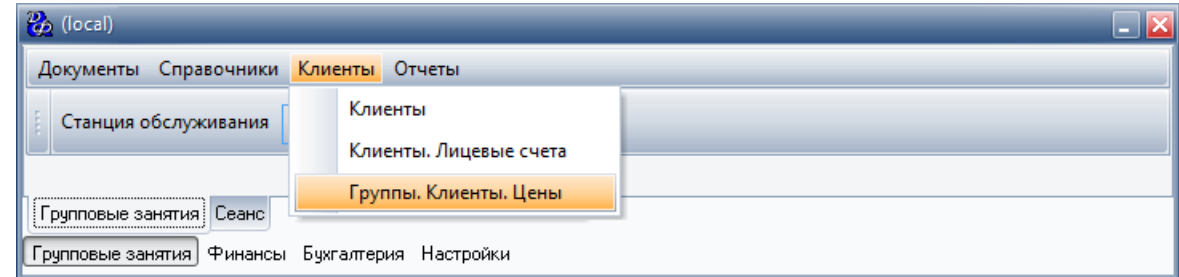

Далее нажать кнопку "Добавить" и заполнить появившуюся форму.

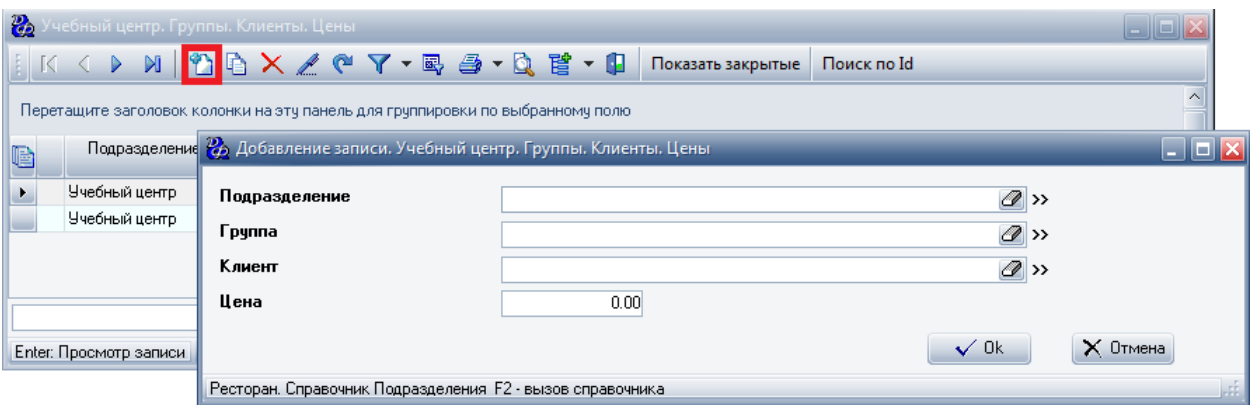

### **Табл.5.**

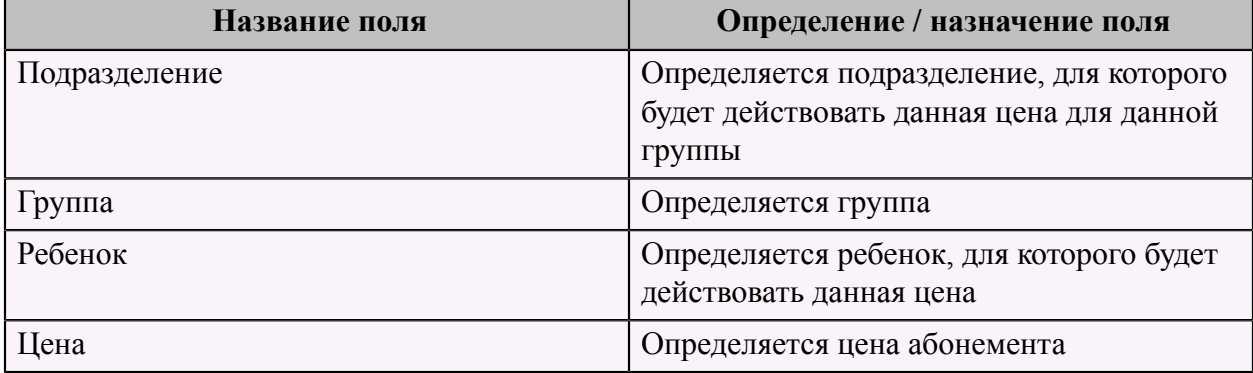

## <span id="page-31-0"></span> **Справочник "Посещения"**

Данный справочник предназначен для просмотра посещений клиентов, дополнительной информации (кто зарегистрировал данные посещения, на какой станции и т.п.).

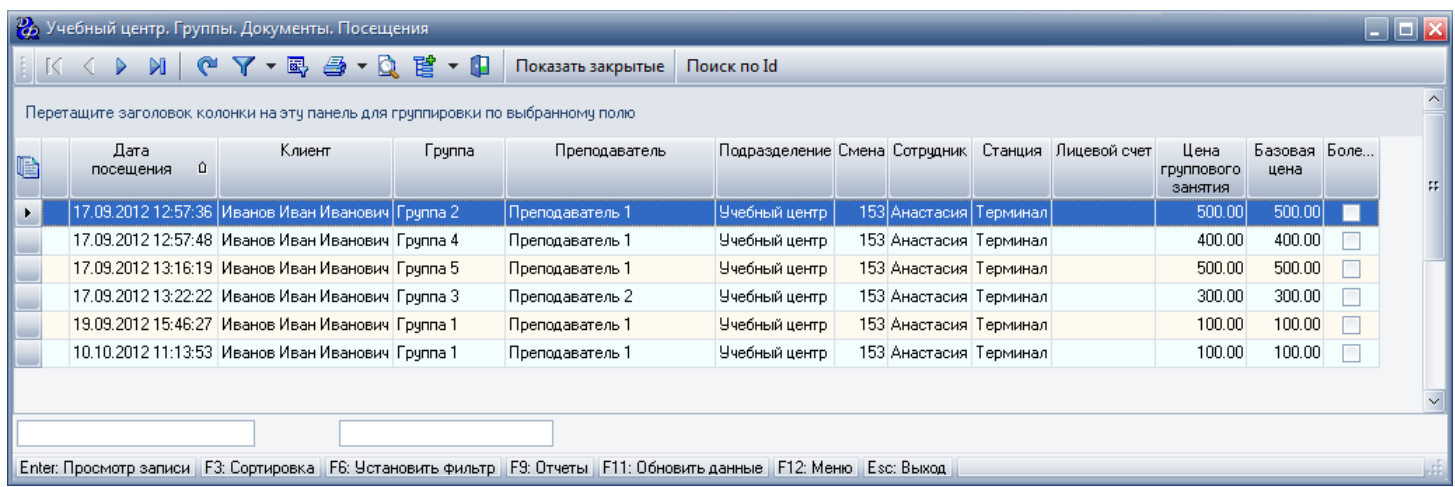

[Регистрация посещений](#page-14-0) (см. стр. 13) производится через фронт-офис.

## <span id="page-32-0"></span> **Справочник "Система лояльности. Клиенты"**

Данный справочник предназначен для просмотра персональных данных о клиенте (номер телефона, адрес проживания, адрес электронной почты и т.п.).

Информация также может быть добавлена через фронт-офис в [карточке клиента](#page-6-0) (см. стр. 5).

## <span id="page-32-1"></span> **Справочник "Лицевые счета постоянных клиентов"**

Данный справочник содержит информацию лицевого счета клиентов (номер карты, привилегии, лимиты по балансу и т.п.).

Для добавления лицевого счета клиента в справочник, следует выбрать вкладку "Учебный центр", найти пункт "Клиенты -> Ресторан. Лицевые счета постоянных клиентов" и нажать кнопку "Добавить" . В появившейся форме заполнить необходимые поля.

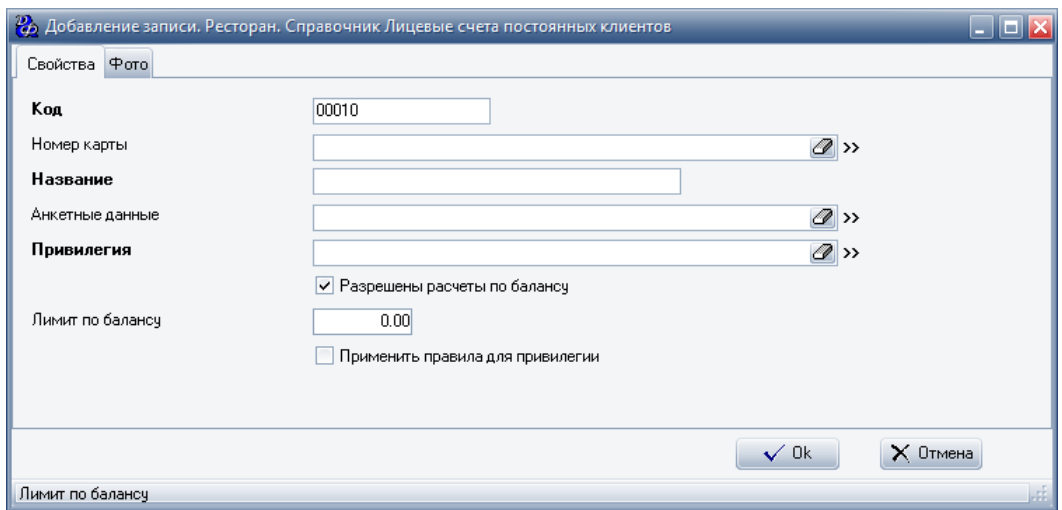

#### **Табл.6.**

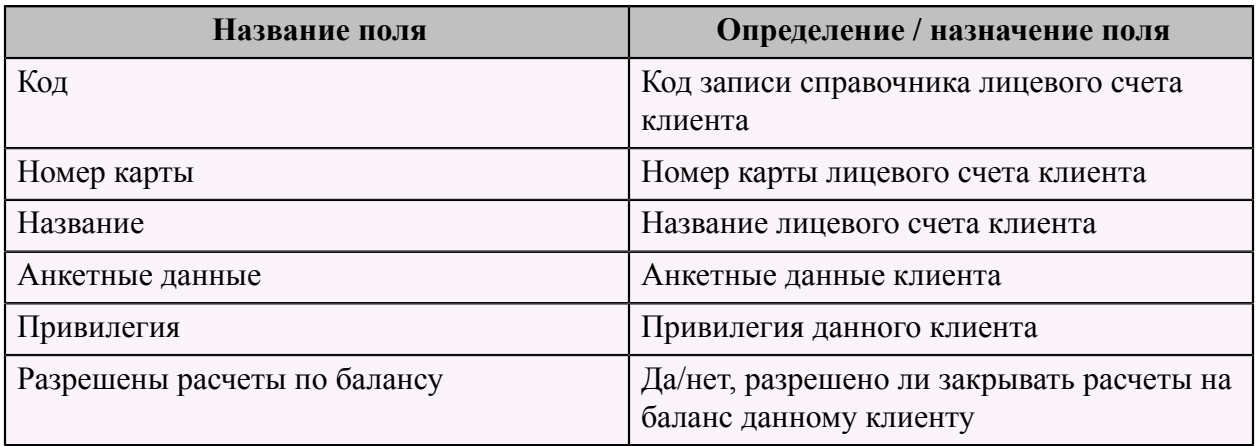

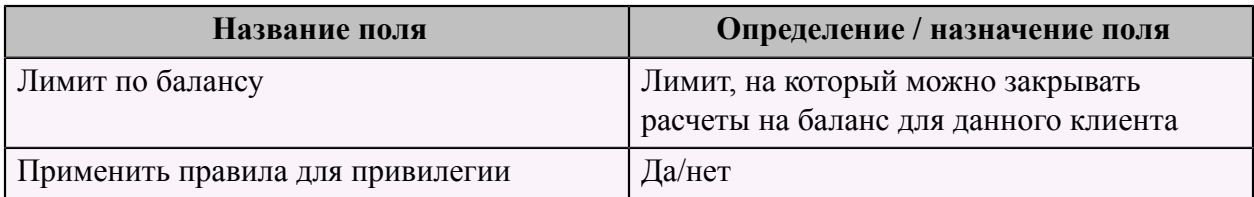

На второй странице указывается фото клиента.